# AVN200 MPEG-2 IP Audio Video Node User's Manual

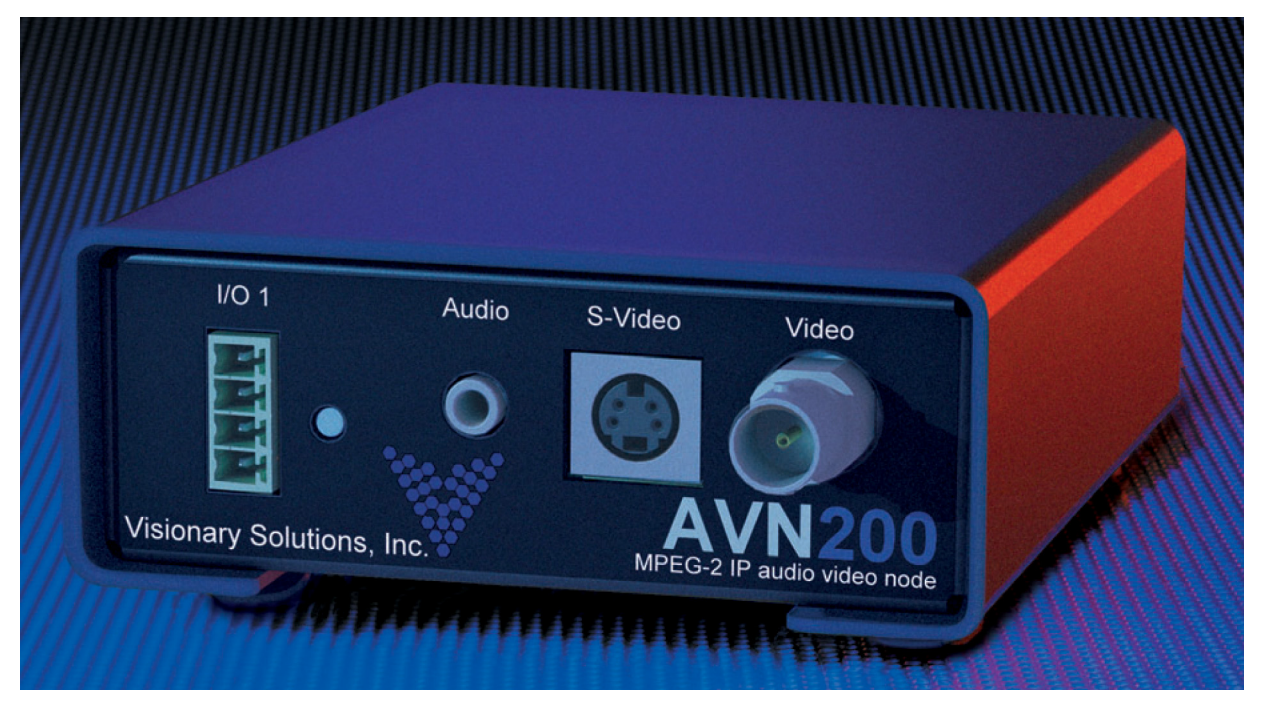

 **©2013 Visionary Solutions, Inc. All rights reserved.**

Please visit the support section of our web site at www.vsicam.com for manuals, other documentation, and software downloads.

Visionary Solutions, Inc. 2060 Alameda Padre Serra Suite 100 Santa Barbara, CA 93103 T:805-845-8900 F:805-845-8889 [www.vsicam.com](http://www.vsicam.com)

May 9, 2013 Revision 1.5.2 (compatible with version 2.13 firmware)

#### **About This Guide**

VSI recommends that you download the most recent version of this Manual from [www.vsicam.com](http://www.vsicam.com).

#### **Legal Considerations**

#### **Intellectual Property Rights**

Visionary Solutions, Inc. warrants that it, or its licensors, have good and clear title or right to manufacture and distribute the AVN200, free and clear of all liens and encumbrances.

No part of this document may be copied or reproduced in any form or by any means, electronic or mechanical, for any purpose without the express written permission of Visionary Solutions, Inc.

All rights, title, copyrights in and to the design, firmware object and source code of the AVN200 belong exclusively to and are the property of Visionary Solutions, Inc.

Visionary Solutions, Inc., subject to the terms and conditions of an agreement with the Licensing Administrator MPEGLA, L.L.C., has been granted sublicense under all MPEG-2 Essential Patent(s) in the MPEG-2 Patent Portfolio to make, have made, use, and sell, offer for sale or otherwise distribute the AVN200 (MPEG-2 Transport Stream Product).

ANY USE OF THIS PRODUCT OTHER THAN CONSUMER PERSONAL USE IN ANY MANNER THAT COMPLIES WITH THE MPEG-2 STANDARD FOR ENCODING VIDEO INFORMATION FOR PACKAGED MEDIA IS EXPRESSLY PROHIBITED WITHOUT A LICENSE UNDER APPLICABLE PATENTS IN THE MPEG-2 PATENT PORTFOLIO, WHICH LICENSE IS AVAILABLE FROM MPEG LA, L.L.C., 250 STEELE STREET, SUITE 300, DENVER, COLORADO 80206.

#### **Limited Liability**

In no event shall Visionary Solutions, Inc. be liable, whether in contract, tort, or otherwise, to OEM or Customers for (a) any damages resulting from loss of use, data or profits howsoever arising hereunder in relation to or in connection with Visionary Solutions, Inc. Software, (b) any special, indirect, incidental or consequential damages, even if Visionary Solutions, Inc. has been advised of the possibility thereof. Visionary Solutions, Inc.'s total liability in contract, tort or otherwise arising out of, in connection with or in relation to the Software or otherwise under this Agreement shall be limited to the amount paid to Visionary Solutions, Inc. or and authorized Visionary Solutions, Inc. reseller for the Visionary Solutions, Inc. Software or Hardware for a Customer in the 12 month period immediately preceding the event which has given rise to the liability.

The contents of this document are subject to revision without notice due to continued progress in methodology, design, and manufacturing. Visionary Solutions, Inc. shall have no liability for any error or damages of any kind resulting from the use of this document.

#### **Trademark Acknowledgements**

All trademarks or registered trademarks are properties of their respective owners.

#### **Visionary Solutions, Inc., Limited 12-Month AVN200 Warranty**

We appreciate your purchase of this Visionary Solutions, Inc. product. We feel confident that in normal use it will provide years of satisfactory performance. Visionary Solutions, Inc. warrants to the original user that the video equipment supplied by us will be free of defects in materials and workmanship for a period of twelve (12) months from the date of purchase from Visionary Solutions, Inc. or an authorized reseller of Visionary Solutions, Inc. Visionary Solutions, Inc.'s obligation under this warranty shall be to the repair including any necessary parts and the cost of labor connected therewith, or at its option, the exchange or the refund of the purchase price, of any video equipment that is determined by us to have a manufacturing defect within the warranty period.

Replacement parts furnished in connection with this warranty shall be warranted for a period equal to the unexpired portion of the original equipment warranty.

#### **Warranty Exclusions**

This warranty does not apply to repairs or replacements necessitated by any cause beyond the control of Visionary Solutions, Inc., including, but not limited to, acts of nature, improper installation, misuse, lack of proper maintenance, accident, voltage fluctuations, and unauthorized repairs or modifications.

This warranty becomes void in the event serial numbers are altered, defaced, or removed.

Visionary Solutions, Inc. reserves the right to make changes in the design, or make additions to, or improvements upon, this product without incurring obligations to install the same on products previously manufactured.

The foregoing warranty is in lieu of all other warranties, expressed or implied, including, but not limited to, the implied warranties of merchantability and fitness for a particular purpose. Visionary Solutions, Inc. neither assumes nor authorizes any person to assume for it any other obligations or liabilities in connection with the sale of its products. In no event shall Visionary Solutions, Inc. or its authorized resellers be liable for special or consequential damages arising from the use of its products, or any delay in the performance of this warranty due to causes beyond its control. IN THE U.S.A., SOME STATES DO NOT ALLOW LIMITATIONS ON HOW LONG AN IMPLIED WARRANTY LASTS AND/OR THE EXCLUSION OR LIMITATION OF CONSEQUENTIAL DAMAGES, SO THE PREVIOUSLY STATED LIMITATIONS ON IMPLIED WARRANTY AND CONSEQUENTIAL DAMAGES MAY NOT APPLY TO YOU.

#### **Customer Obligations**

The original, dated, bill of sale should be retained as proof of purchase and must be presented to the Visionary Solutions, Inc. or a Visionary Solutions, Inc. Authorized Service Center when this equipment is to be serviced under the provisions of this warranty.

The cost of transportation to and from the Authorized Service Center is the responsibility of the user.

#### **How to Obtain Warranty Service**

Should this equipment require warranty service you may obtain specific information on how to obtain this service by directly contacting Visionary Solutions, Inc., or the reseller who sold you this equipment.

# **Contents**

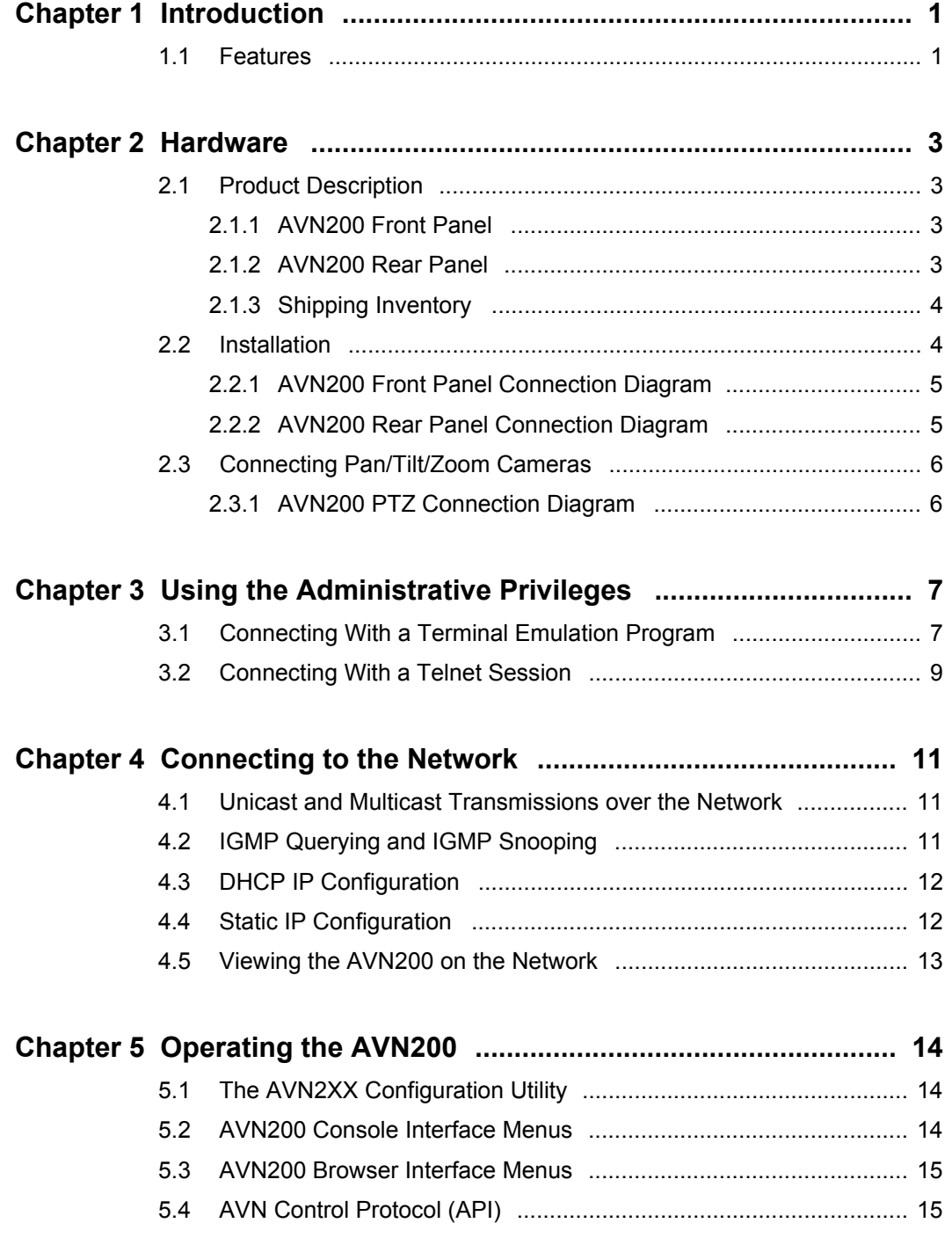

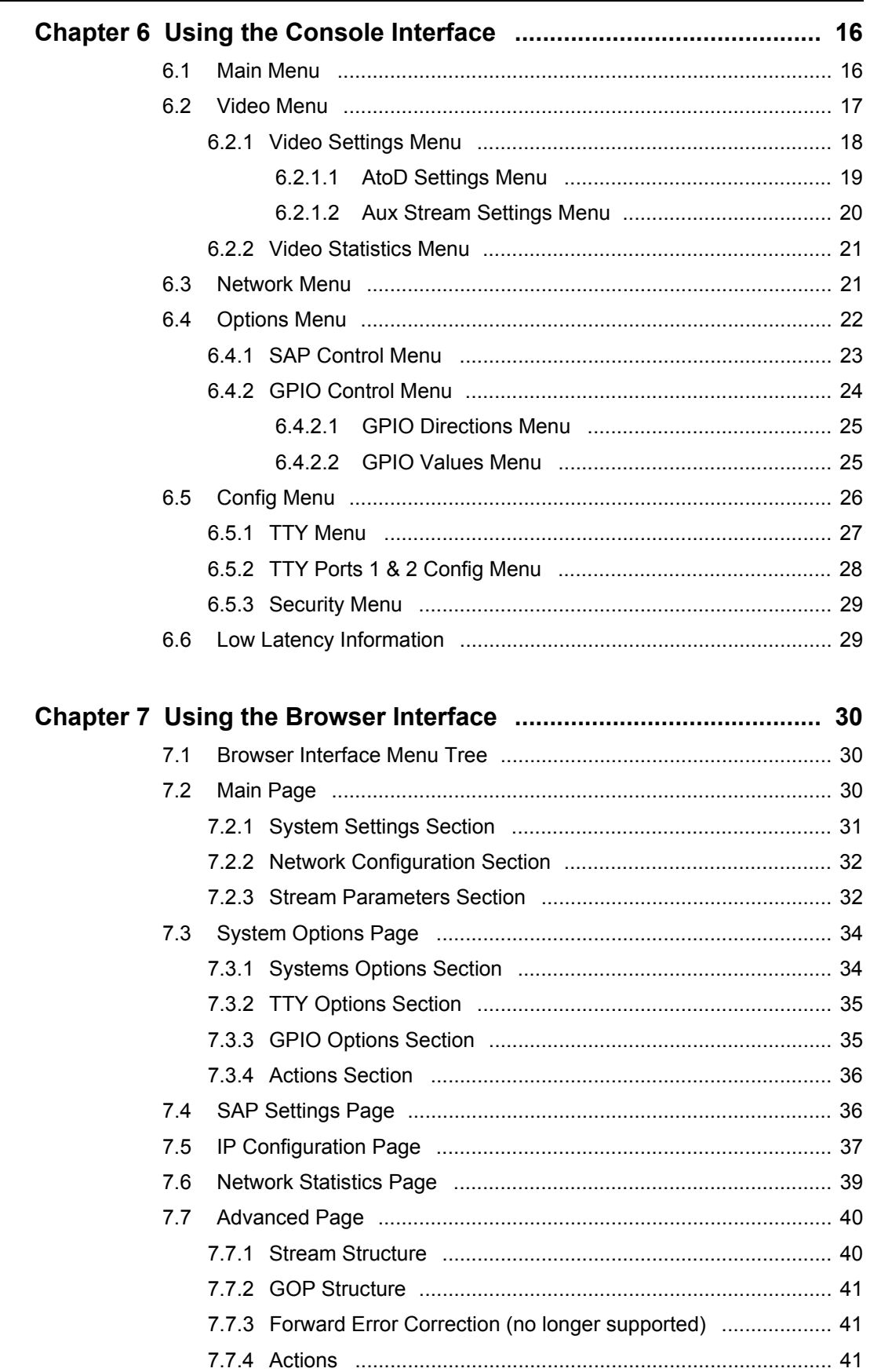

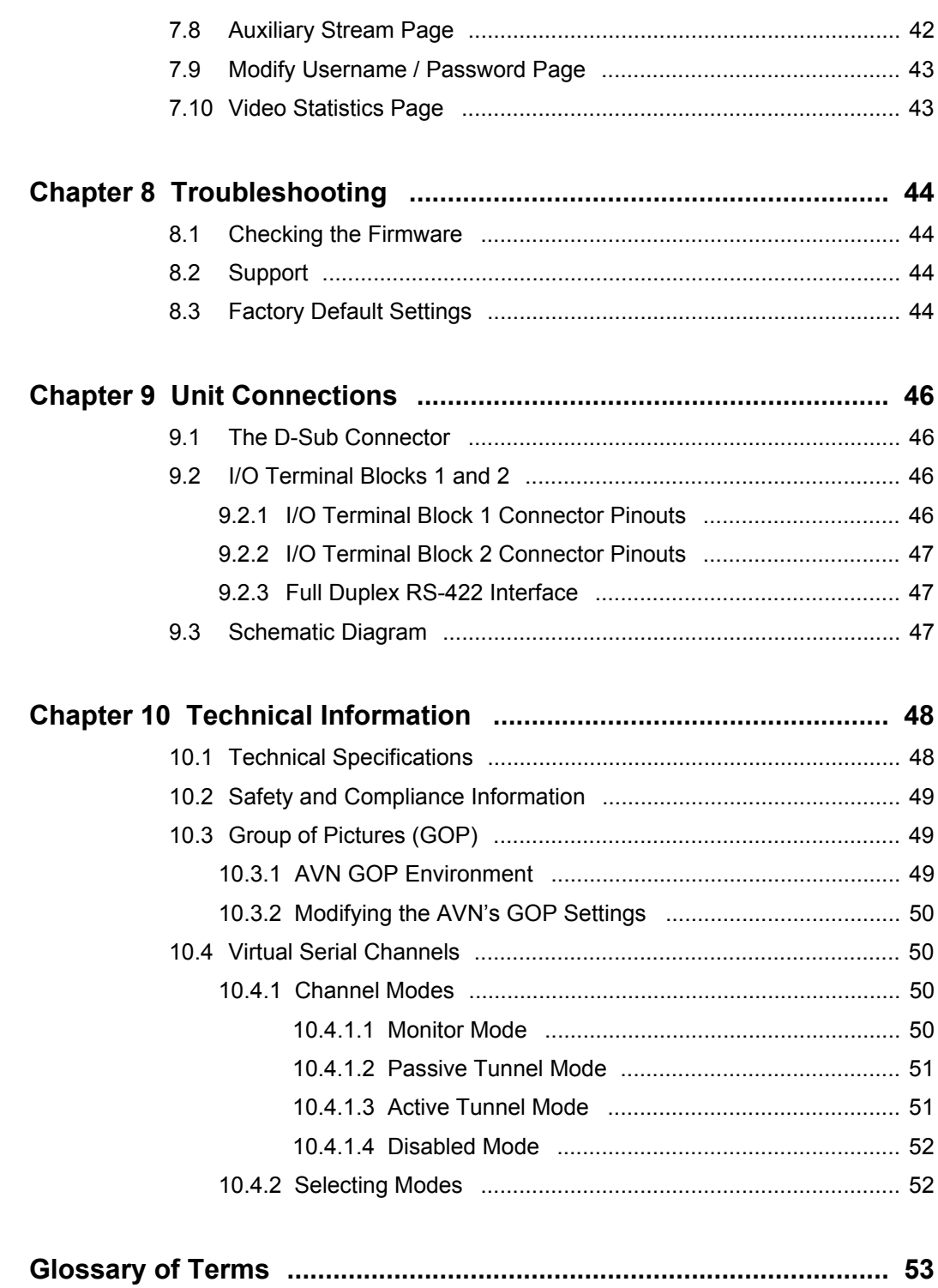

# <span id="page-6-0"></span>**Chapter 1 Introduction**

Visionary Solutions, Inc., introduces the AVN200, a simple stand alone *IP Audio Video Node* for full motion, high resolution MPEG-2 video transmission over IP. Plug any analog video source directly into the node, plug into the network via the RJ-45 connection, and stream real time DVD quality video over your LAN or WAN. This low cost network appliance is an effective solution for Industrial Process Monitoring, Security Surveillance, Intra-Facility Communication, or any other application that requires 30 fps high resolution video.

The AVN200 has a unique embedded platform that enables consistent full motion video preserved from delay, jitter, packet losses, and packet out-of-order instabilities. This technology is unrivaled for cost-to-performance value and features state-of-the-art core reliability proven through countless hours of use in the demanding environment of commercial television broadcasting.

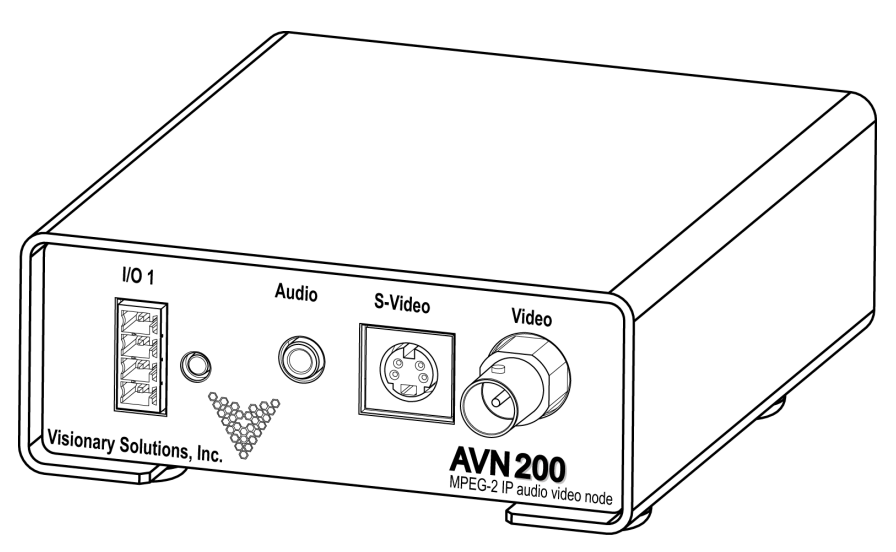

## <span id="page-6-1"></span>**1.1 Features**

- **Stand-Alone Operation.** The AVN200 runs independently of any other server. To stream and view live S-Video, all that is needed is an AVN200 encoder and any standards-compliant MPEG-2 decoder (hardware or software). The AVN200 is easy to access and configure by any of four methods: AVN2XX Configuration Utility, Console Interface, Browser Interface, or the AVN Control Protocol (API). TCP/IP, HTTP, and other Internet-related protocols are supported.
- **AVN2XX Configuration Utility**. This free software interface used to configure and control the AVN2XX encoders (AVN200, AVN210, and AVN220) and their video streams on Windowsbased PCs. It has a Mass Configuration dialog that enables the configuration of encoder settings on multiple AVN units at one time.

Download the application here: http://www.vsicam.com/core/ downloads/AVN2XX Configuration Utility.zip.

- **Superior Audio/Video Quality.** MPEG-2 hardware compression and Visionary Solutions, Inc.'s optimized transmission technology provides a superior video image at full frame rates and resolution. The video stream can be viewed by an unlimited number of licensed clients on a LAN and full frame rate (25 PAL to 30 NTSC frames per second) is assured, provided that bandwidth is available. Available image resolutions are: 720x480, 480x480, 352x480, and 352x240 NTSC; and 720x576, 480x576, 352x576, and 352x288 PAL. The bit rate is configurable from 1.5 Mbps to 7.5 Mbps. The audio compression is MPEG-1 Layer 2 audio encoding at either 256 or 384 kbps with a 48 kHz sample rate.
- **Event Driven.** The AVN200 can respond to external events such as motion and intrusion detection. Possible actions include starting a video stream, activating a local switch closure, or activating external devices over an RS-232C or RS-422 cable.
- **External Device Connections.** The AVN200 connectors include two digital inputs, one digital output, one serial RS-232C port, one RJ-45 LAN Ethernet port, and one full-duplex RS-422 port. These ports allow the AVN200 to interface with a variety of external devices, such as Pan/Tilt/Zoom (PTZ) devices, doorbells, switches, and alarm relays.
- **Audio and Video Inputs.** The AVN200 audio and video inputs include one BNC composite video input for connecting a CCTV camera, one S-Video input for connecting S-Video cameras or other video equipment, and one stereo audio input for line level sources.
- **Security.** Administrators can create and modify accounts for authorized users, as well as allow anonymous viewing.
- **Closed Captioning (CC).** VSI supports both ATSC EIA-608 and EIA-708 standards in the AVN200encoder line. In accordance with EIA-708, the incoming analog signal may contain encoded CC data during the Vertical Blanking Interval (VBI) on line 21 NTSC (EIA-608), which the AVN200then extracts and "stuffs" into the encoded MPEG data stream for transmission. A CC-compliant decoder, such as an Aminet, then extracts the EIA-708 data and places it back in the VBI on line 21 (EIA-608), along with the normal video picture for the display device.
- **Program Clock Reference on Video Packet ID**
	- Effective with 2.13 firmware, VSI encoders support Program Clock Reference (PCR) on the same Packet ID (PID) as the video. This support enables AVN encoders to be used by various Telco operators.
	- PCR support enables consumer and professional TVs and STBs to accept the AVN encoder Transport Stream (TS) via QAM modulation. An external QAM Modulator is required.
	- Other IPTV remote content sources supported are PEG, off air, affiliate, special events, front gate cameras, and other "additive" programming.
	- PCR support was tested using a Technicolor COM-1000 QAM Modulator. The payload of the TS is MPEG-2 Video with MPEG-1 layer 2 Stereo Audio.

# <span id="page-8-0"></span>**Chapter 2 Hardware**

## <span id="page-8-1"></span>**2.1 Product Description**

### <span id="page-8-2"></span>**2.1.1 AVN200 Front Panel**

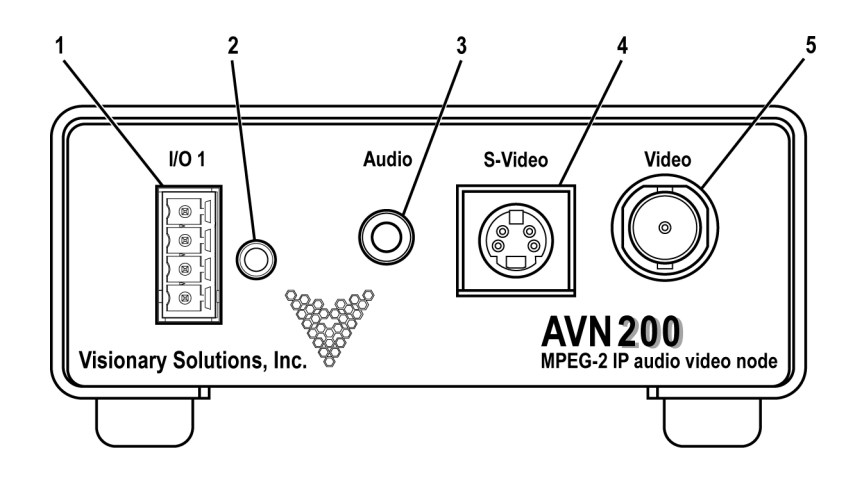

- 1. I/O Terminal Block 1. This terminal block provides the physical interfaces to two digital inputs, one digital output, and GND. Used for connecting external devices. Refer to *[Chapter 9 Unit](#page-51-4)  [Connections](#page-51-4)* for connection details.
- 2. Factory Reset button. Restores the settings on the AVN200 to factory default settings. Refer to *[8.3 Factory Default Settings](#page-49-4)* for instructions on using the Factory Reset button.
- 3. Audio connector. A 1/8 inch connector for line level audio input.
- 4. S-Video connector. Provides input for a Y/C video cable.
- 5. Video connector. Provides input for a 75-Ohm coax BNC video cable.

#### <span id="page-8-3"></span>**2.1.2 AVN200 Rear Panel**

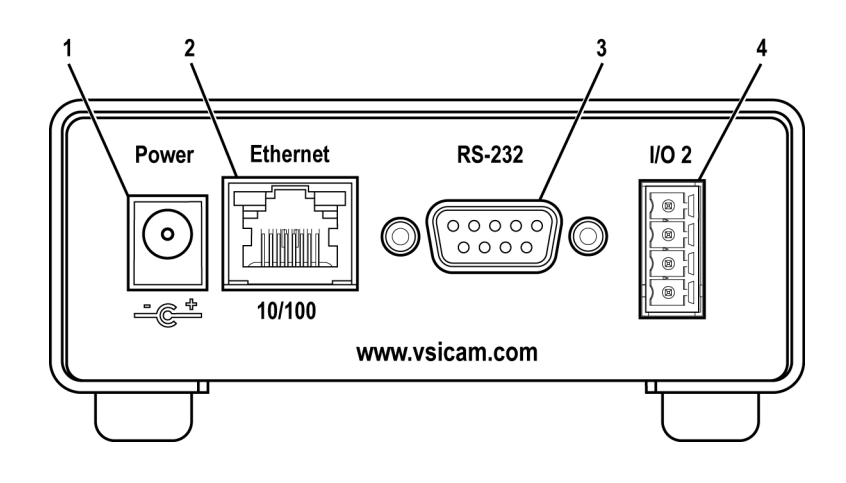

- 1. Power Supply Connector. A +3.3 VDC, 2 Amps, center positive connector.
- 2. Ethernet Connector. An RJ-45 network connector.
- 3. RS-232C Serial Connector. Used for connecting general purpose RS-232C devices.
- 4. I/O Terminal Block 2. This terminal block provides the physical interface to RS-422 (fullduplex) devices (typically PTZ). Refer to *[Chapter 9 Unit Connections](#page-51-4)* for connection details.

#### <span id="page-9-0"></span>**2.1.3 Shipping Inventory**

Your AVN200 is shipped with the following:

- One AVN200
- One AC power supply adapter
- One Audio cable (1/8 in. to 2 x RCA), male-to-male, 6 feet
- One Video cable (RCA to RCA), male-to-male, 6 feet
- One RCA-to-BNC adapter, female-to-male
- One S-video cable, male-to-male, 6 feet
- One CAT 5 Ethernet cable, blue molded, 6 feet
- One Null Modem cable, 6 feet
- One Ethernet Crossover cable, red molded, 3 feet
- One Installation Guide
- Two Phoenix connectors

## <span id="page-9-1"></span>**2.2 Installation**

The minimum connections to the AVN200 should include a video source connected to either the BNC Video input or the S-Video input, an AC power adapter connected to the Power Supply connector, and an RJ-45 LAN connection to the Ethernet connector.

To connect the AVN200:

- 1. Connect a video source to either or both of the BNC Video connector (for composite video) and S-Video connector. If you are using a composite video source with an RCA output connector, use an RCA-to-BNC adapter (included) to connect the video to the AVN200.
- 2. Connect an Ethernet cable to the Ethernet RJ-45 connector. The other end of the Ethernet cable should be connected to a switch or hub on your LAN network.
- 3. Connect the AC power adapter power cable (included) to the AVN200 Power Supply connector.
- 4. For digital input/output connections, connect wires to a Phoenix connector and plug into the I/O Terminal Block 1 (see pinout diagram in *[Chapter 9 Unit Connections](#page-51-4)*).
- 5. For RS-422 connections, connect wires to a Phoenix connector and plug into the I/O Terminal Block 2 (see pinout diagram in *[Chapter 9 Unit Connections](#page-51-4)*).

#### <span id="page-10-0"></span>**2.2.1 AVN200 Front Panel Connection Diagram**

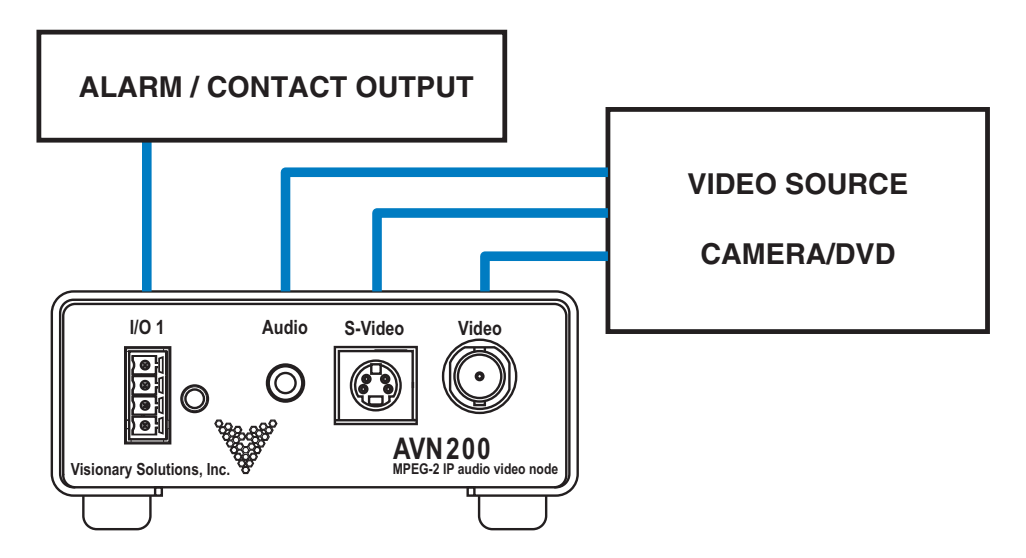

#### <span id="page-10-1"></span>**2.2.2 AVN200 Rear Panel Connection Diagram**

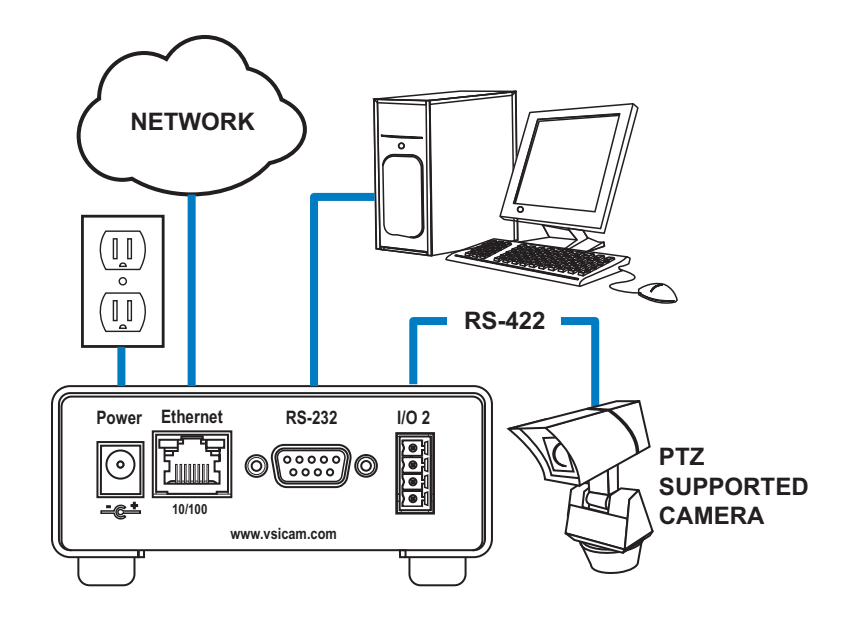

## <span id="page-11-0"></span>**2.3 Connecting Pan/Tilt/Zoom Cameras**

The following diagram illustrates how the AVN200 connects to your computer, network, video cameras, and/or PTZ device.

### <span id="page-11-1"></span>**2.3.1 AVN200 PTZ Connection Diagram**

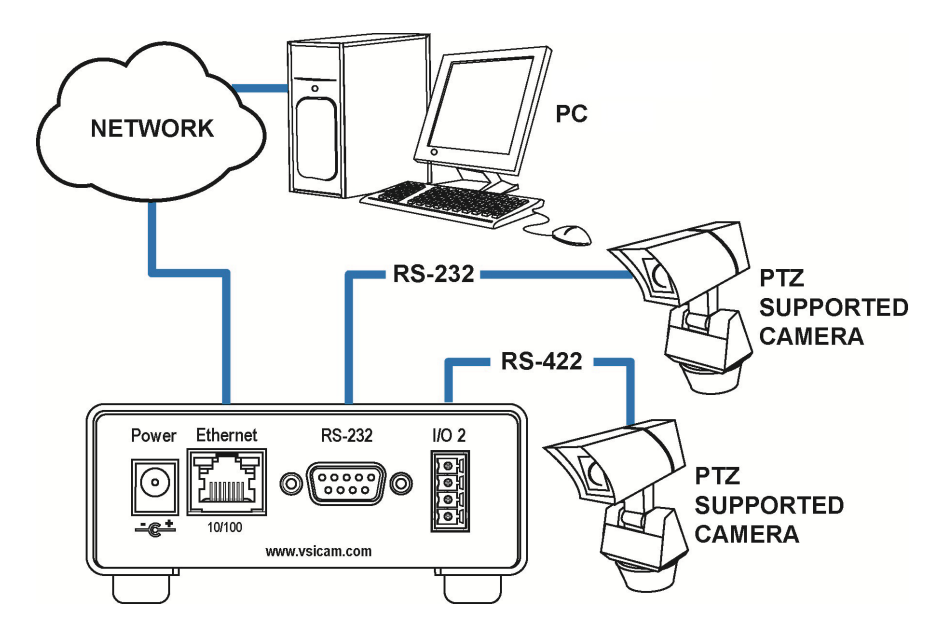

- 1. Connect the cable from the desired video source to its appropriate connector.
- 2. Connect an Ethernet cable to the Ethernet RJ-45 connector. The other end of the Ethernet cable should be connected to a switch or hub on your LAN network.

# <span id="page-12-3"></span><span id="page-12-0"></span>**Chapter 3 Using the Administrative Privileges**

The administrative user has the capability of overriding all controls and actions of an AVN200.

The AVN200 is shipped with a default Administrative Username and Password (admin/admin). It is recommended that you change the default values that are shipped with your AVN unit before installing it on your network.

> *Note: The Administrative Username and Password can be up to 31 characters in length and are case sensitive.*

There are two methods that you can use to change the AVN200's Administrative Username and Password, depending upon your connection method:

- 1. If you have a serial connection on your PC, you can connect to the AVN200 using a terminal emulation program. Refer to *[3.1 Connecting With a Terminal Emulation Program](#page-12-1)* below.
- 2. If you are able to connect to your AVN200 over the network, you have the option of opening a Telnet session to access your AVN. Refer to *[3.2 Connecting With a Telnet Session](#page-14-0)* below.

## <span id="page-12-2"></span><span id="page-12-1"></span>**3.1 Connecting With a Terminal Emulation Program**

- 1. Connect the serial cable between the serial port of the AVN200 and a COM port on your PC (typically the COM1 port). The AVN200 uses an RJ-45 to DB9-F serial cable (shipped with the MPP chassis).
- 2. Launch a terminal emulation program, such as TeraTerm (google: teraterm download):
	- a. Create/Open a new serial connection.
	- b. Specify the PC port you are connected to (**typically COM1**), click **OK**.
	- c. Configure the Port Settings as follows: **Bits per second (38400), Data bits (8), Parity (None), Stop bits (1), Flow Control (None).** Click **OK**.
	- d. Press **Enter** to get the login prompt for the encoder.
- 3. Power on your AVN200. The Main Admin Menu prompt will display on your monitor.

<span id="page-13-0"></span>4. Select the Config Menu. Type **4** and press **Enter**.

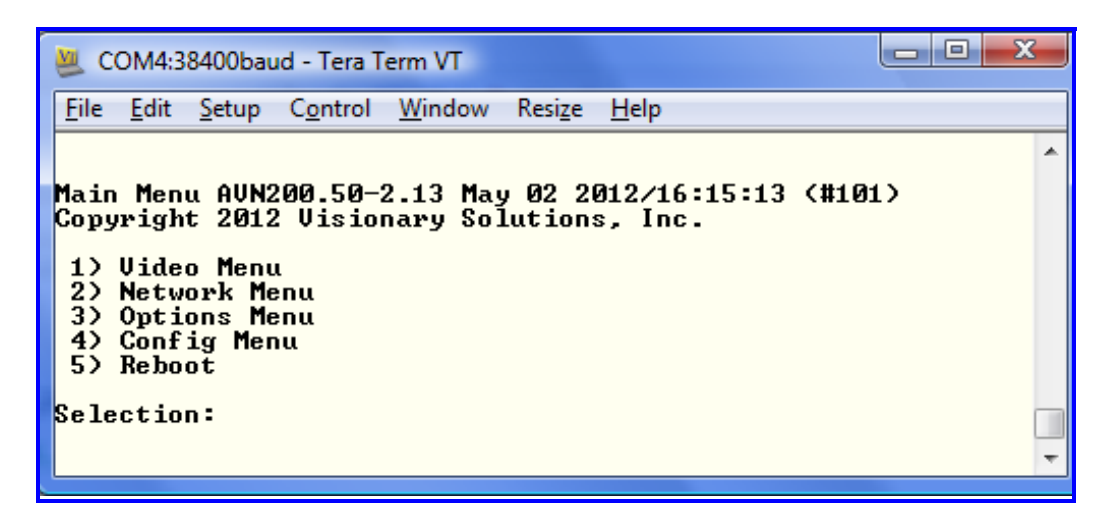

5. Select the Security Menu. Type **13** and press **Enter**.

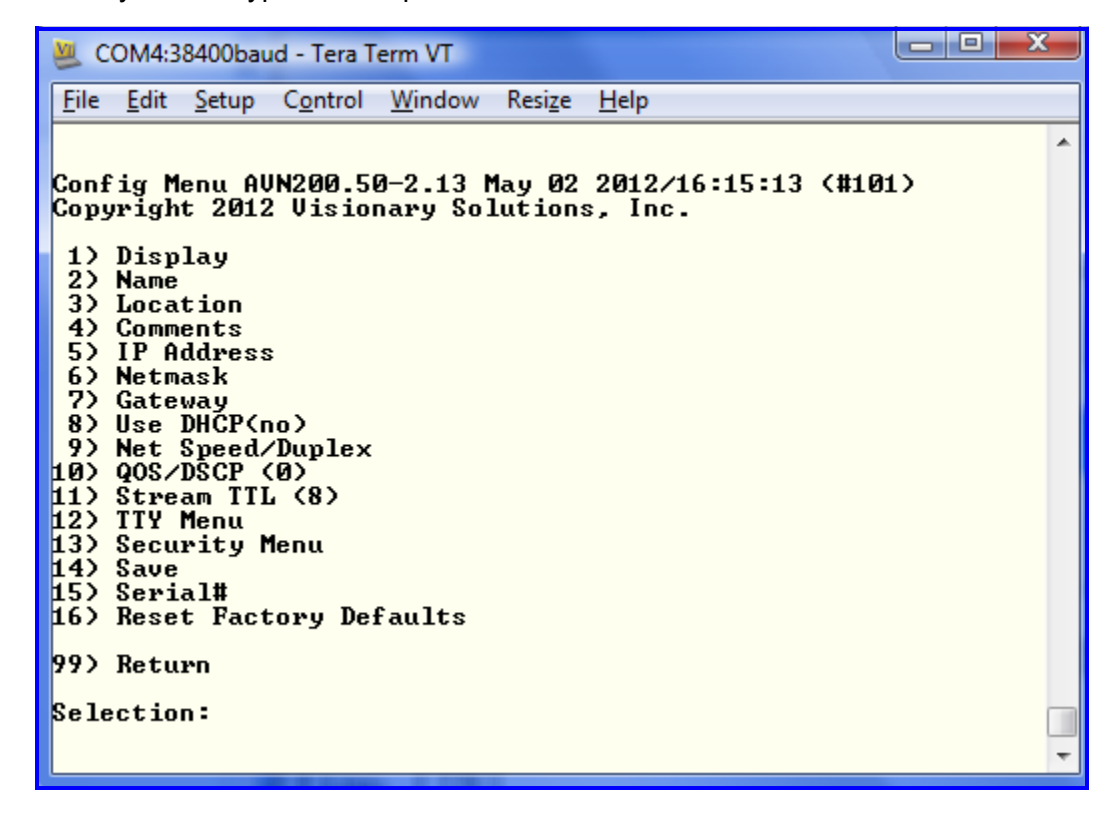

- 6. At the Security Menu, to change the Username, type **1** and the current Username will display. Enter a new Username and press **Enter**, or, to keep the same Username, press **Enter**.
	- *Note: Username and Password can be up to 31 characters in length and are case sensitive.*

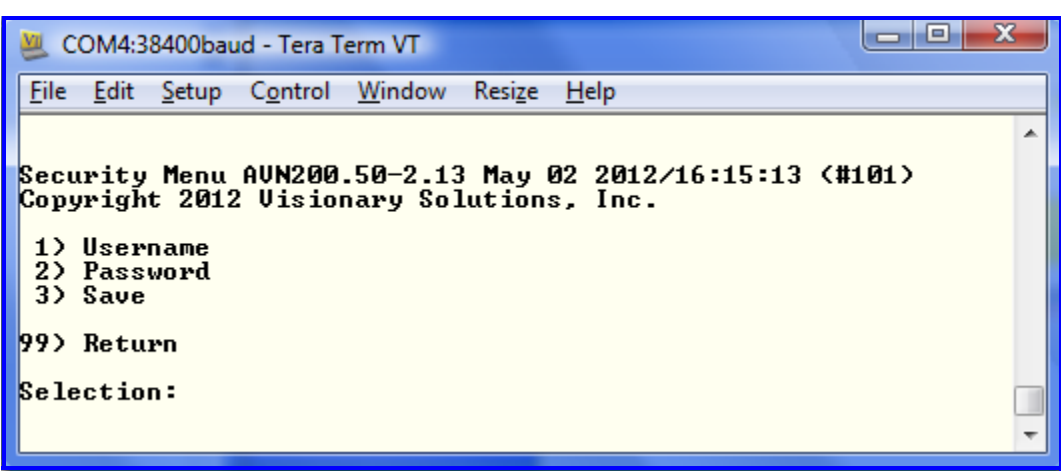

- 7. To enter a password, type **2**. The prompt will come up empty and your entry will be visible in plain text. Type your new Password and press **Enter**. You will be asked to confirm your entry.
- <span id="page-14-1"></span>8. You must save your new settings in order for them to take effect. Type **3** and press **Enter**.
- 9. Exit the terminal emulation program and continue installing your AVN200.

## <span id="page-14-2"></span><span id="page-14-0"></span>**3.2 Connecting With a Telnet Session**

*Note: For users that will connect to an AVN200 via Telnet on a Windows XP-based PC: If you have run and installed all of your Windows Critical Updates, this paragraph will not apply and you may proceed to Step 1. If your Critical Updates are not current, it may be necessary to precede ALL commands, except for the initial Username entry, with a single blank space. This includes the initial Password and all commands entered at the Telnet prompt.* 

- 1. Open a Telnet session. From the Windows Start menu, select Run and at the prompt type **telnet xxx.xxx.xxx.xxx**, where *xxx.xxx.xxx.xxx* is the IP address of the AVN200 that you want to connect to. For example: **telnet 192.168.1.90**.
- 2. Enter the Administrative Username of the AVN200.
- 3. Enter the Administrative Password of the AVN200. All characters should be hidden with the asterisk ( **\*** ) character. **If you are on a Windows XP-based PC and have not installed all of your Windows Critical Updates, you must precede your password entry with a single blank space.** See Note above.
- 4. Navigate the AVN200 menus. Follow Steps [4.](#page-13-0) through [8.](#page-14-1) from*[3.1 Connecting With a Terminal](#page-12-1)  [Emulation Program](#page-12-1)*.
- 5. End the Telnet session. Click **Ctrl + ]** to return to the prompt, and then type **quit**.

# <span id="page-16-0"></span>**Chapter 4 Connecting to the Network**

## <span id="page-16-1"></span>**4.1 Unicast and Multicast Transmissions over the Network**

A Unicast transmission sends IP packets to a single recipient on a network. A Multicast transmission sends IP packets to a group of hosts on a network. If the streaming video is to be distributed to a single destination, then you would start a Unicast stream by setting the destination IP address and port on the AVN equal to the destination's values. If you want to view the stream at multiple concurrent locations, then you would set the AVN's destination IP address to a valid Multicast IP address (224.0.0.0 - 239.255.255.255).

Note that while the Multicast IP address range is from 224.0.0.0 - 239.255.255.255, the first octet (224.xxx.xxx.xxx) is generally reserved for administration. VSI recommends setting the first octet to 225 and the remaining three octets to the AVN's IP address. For example, if the AVN's IP address is 192.168.1.53, then set the destination IP address to 225.168.1.53 for Multicast streaming.

Since Multicasting is a relatively new technology, some legacy devices that are part of your network might not support Multicasting.

Before using the AVN200 in Multicast streaming mode, check the functional specifications of your network infrastructure to ensure that the Multicast stream will not create major traffic on your network. Verify that your backbone switch supports Internet Group Messaging Protocol (IGMP) snooping, which allows the core of your network to ignore the traffic streams that Multicasting may generate.

## <span id="page-16-2"></span>**4.2 IGMP Querying and IGMP Snooping**

IGMP is a session-layer (Layer 3) protocol used to establish membership in a Multicast group and can register a router to receive specific Multicast traffic. (Refer to *RFC 1112* and *RFC 2236*  for information on IGMP versions 1 and 2.)

Multicast aware switches are slowly making their way into the network cores for businesses and Universities with serious traffic to move through their networks. Multicast filtering is achieved by dynamic group control management. By default, all Multicast traffic should be blocked until requested by a Multicast group member (Default behavior depends on switch manufacturer). The master of the IGMP filter lists is the router or switch configured to act as the IGMP Querier. The responsibility of the Querier is to send out IGMP group membership queries on a timed interval, to retrieve IGMP membership reports from active members and allow updating of the group membership tables.

A Layer 2 switch supporting IGMP Snooping can passively snoop on IGMP Query, Report, and Leave (IGMP version 2) packets transferred between IP Multicast routers/switches and IP Multicast hosts to determine the IP Multicast group membership. IGMP snooping checks IGMP packets passing through the network, picks out the group registration, and configures Multicasting accordingly.

Without IGMP Querying/Snooping, Multicast traffic is treated in the same manner as a Broadcast transmission, which forwards packets to all ports on the network. With IGMP Querying/Snooping, Multicast traffic is only forwarded to ports that are members of that Multicast group. IGMP Snooping generates no additional network traffic, allowing a significant reduction in the Multicast traffic passing through your switch.

If your network distribution core does not support IGMP Querying/Snooping, the AVN streams will still function as designed but your network may be subjected to high traffic loads and condensed collision domain due to the broadcasting action used by the older switch or hub. If this is the case, you may wish to isolate the streaming nodes within the network so that the streams may be viewed without crossing the normal network traffic along its path.

Otherwise, for a general performance improvement, you may consider upgrading your network core to a switch that is Multicast aware.

## <span id="page-17-0"></span>**4.3 DHCP IP Configuration**

The AVN200 has Dynamic Host Configuration Protocol (DHCP) turned on as the factory default. If your network has a DHCP server on it, the AVN200 will automatically acquire an IP address.

To view your AVN200's IP address, and ensure that it is properly connected to your network, follow these steps:

- 1. Launch the AVN2XX Configuration Utility. A list of AVNs will display in the AVNs on Network list in serial number order.
- 2. Locate the AVN200 in question by its serial number. The DHCP-assigned IP address will be listed.

If you do not see the AVN200 and you know that it is properly connected to the network, you may have a switch or router on the network preventing the multicast message from properly getting through, refer to *[4.1 Unicast and Multicast Transmissions over the Network](#page-16-1)*.

## <span id="page-17-1"></span>**4.4 Static IP Configuration**

If the AVN200 is not able to find a DHCP server, it will default to the IP Address, Subnet Mask and Gateway that are configured into the unit. Factory Default is 192.168.1.253.

In order to configure your AVN200 with a static IP address, you will need to turn off its DHCP functionality (see Steps 4 and 5 below).

To assign a static IP address to the AVN200, follow these steps:

- 1. Launch the AVN2XX Configuration Utility. A list of AVNs will display in the AVNs on Network list in serial number order
- 2. If there is more than one network connected to the PC, select the network from the dropdown list and a new list of AVNs will display in the AVNs on Network list.
- 3. Highlight the AVN and click **Properties**, or double-click the AVN on the list.
- 4. Set DHCP to **Off**.
- 5. Enter the IP Address, Netmask, and/or Gateway values for your AVN.
- 6. Enter the Administrative Username and Password values for the selected AVN.
- 7. Click **OK** to update the selected AVN with the newly entered values, or **Cancel** to prevent any changes from taking effect.

For more information about using the utility, refer to *[5.1 The AVN2XX Configuration Utility](#page-19-3)*.

## <span id="page-18-0"></span>**4.5 Viewing the AVN200 on the Network**

If you have difficulty finding the AVN200 on your network, you may need to check the DHCP setting and/or the AVN200's IP properties.

- 1. Check to see if you can view the AVN200 on your network:
	- a. Launch the AVN2XX Configuration Utility, which will automatically discover and list all AVNs on the LAN.
	- b. If the AVN200 you are expecting is not listed, verify that the correct network is listed in the Network drop-down list.
- 2. Contact your network administrator to ensure that your client PC is properly connected to the network.
- 3. Ensure that the DHCP setting is correct for your network. For a network that does not have a DHCP server, follow the Static IP Configuration steps.
- 4. If you still do not see the AVN200 in the AVNs on Network list, you may have to move the AVN unit to a local segment on the network. Follow the steps in *[3.1 Connecting With a](#page-12-2)  [Terminal Emulation Program](#page-12-2)* or *[3.2 Connecting With a Telnet Session](#page-14-2)* to change the IP Address, Netmask, and/or Gateway properties of the AVN200 and then return it to the desired location.

If you still do not see the AVN200 and you know that it is properly connected to the network, you may have a switch or router on the network preventing the Multicast message from properly getting through. Contact the network administrator to allow for a multicast message for discovery.

## <span id="page-19-0"></span>**Chapter 5 Operating the AVN200**

The AVN200 has four control interfaces that you can use to operate and configure the AVN units:

- AVN2XX Configuration Utility GUI-based programs installed on a Windows-based PC.
- Console Interface connects to an AVN unit using a terminal emulation program.
- Browser Interface uses a browser interface.
- AVN Control Protocol Application Programming Interface (AVNCP API) available upon request from Visionary Solutions, Inc.

The Console Interface and the Browser Interface are the preferred methods of configuring the AVN200, although a user will have nearly the same access to the AVNs functionalities using any of the four interface options.

## <span id="page-19-3"></span><span id="page-19-1"></span>**5.1 The AVN2XX Configuration Utility**

The AVN2XX Configuration Utility is a free software interface used to configure and control the AVN2XX encoders (AVN200, AVN210, and AVN220) and their video streams on Windows-based PCs. It can be used to update the firmware and has a Mass Configuration dialog that is able to configure the encoder settings on multiple AVN units at one time.

Download the application here: http://www.vsicam.com/core/ downloads/AVN2XX Configuration Utility.zip.

Note that the AVN2XX Configuration Utility is end-of-life and is no longer being supported or updated, although it still functions and can be used without issue in most cases.

## **5.2 AVN200 Console Interface Menus**

<span id="page-19-2"></span>To access the AVN200's Console Interface, establish a terminal emulation session or a Telnet session.

- Refer to *[3.1 Connecting With a Terminal Emulation Program](#page-12-2)* or *[3.2 Connecting With a Telnet](#page-14-2)  Session* for connection instructions.
- Refer to *[Chapter 6 Using the Console Interface](#page-21-2)* for information about the Console Interface menus and their functionality.

## <span id="page-20-0"></span>**5.3 AVN200 Browser Interface Menus**

The AVN200 must be on a network in order to connect to its Browser Interface. Once connected:

- 1. Type the following URL (**http://xxx.xxx.xxx.xxx**) into your browser, where the xxx.xxx.xxx.xxx corresponds to the AVN200's IP address.
- 2. Click **Enter/Go**. The AVN200's Web Management page will display.
- 3. Enter the Username and Password of the AVN200 and click the **Login** button. The AVN200's Browser Interface pages will display.

Refer to *[Chapter 7 Using the Browser Interface](#page-35-3)* for information about the Browser Interface pages and their functionality.

## <span id="page-20-1"></span>**5.4 AVN Control Protocol (API)**

For programmers who wish to integrate AVN control functionality into their own applications, the AVN Control Protocol (API) offers all the "hooks" needed. Contact support@[vsicam.com](mailto:support@vsicam.com) for AVN200 API documentation. Available to prequalified customers only.

## <span id="page-21-2"></span><span id="page-21-0"></span>**Chapter 6 Using the Console Interface**

To access the AVN200's Console Interface, establish a terminal emulation session or a Telnet session. Refer to *[3.1 Connecting With a Terminal Emulation Program](#page-12-2)* and *[Chapter 3 Using the](#page-12-3)  [Administrative Privileges](#page-12-3)* for connection instructions.

> *Note: The screen captures in this chapter may differ slightly than the console interface menus on your AVN. If you have any questions, please contact VSI technical support.*

It is important to understand how the AVN200 handles changes made using the Console Interface.

Although all changes made in the Console Interface are immediately written to memory, some of the changes will only take effect after they are saved and the unit is rebooted. Selecting the Save option will cause the changes to be saved to Flash, and after a reboot those saved values will be used.

When making changes in the Video Settings Admin Menu, changes will take effect immediately. If the stream is stopped and restarted, the new settings will be used for the new stream. However, unless the Save option is selected, the changes will not be saved after a reboot.

The following is a brief description of the options available using the AVN200 Console Interface.

## <span id="page-21-1"></span>**6.1 Main Menu**

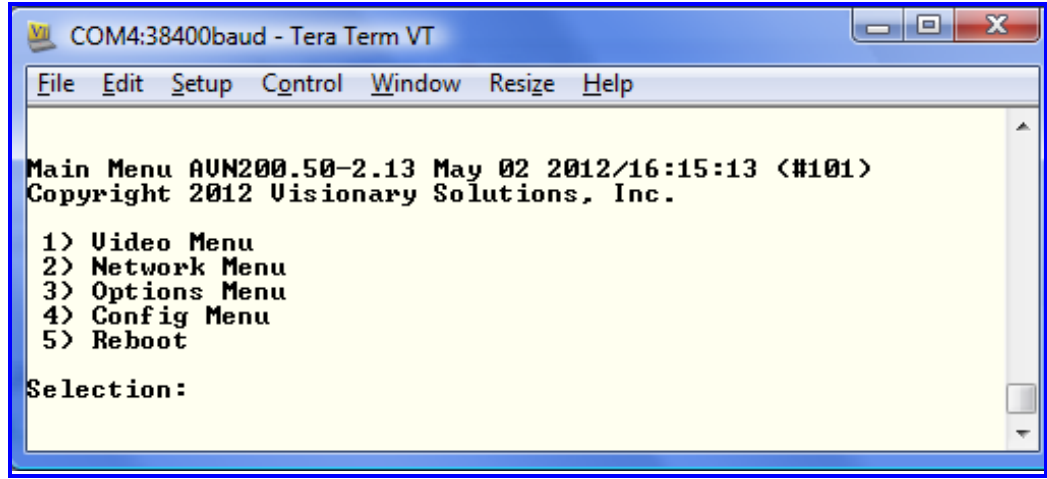

- 1) Video Menu displays the Video Admin Menu.
- 2) Network Menu displays the Network Admin Menu.
- 3) Options Menu displays the Options Admin Menu.
- 4) Config Menu displays the Config Admin Menu.

5) Reboot – causes the AVN200 to reboot. All changes stored in Flash will take effect.

### <span id="page-22-0"></span>**6.2 Video Menu**

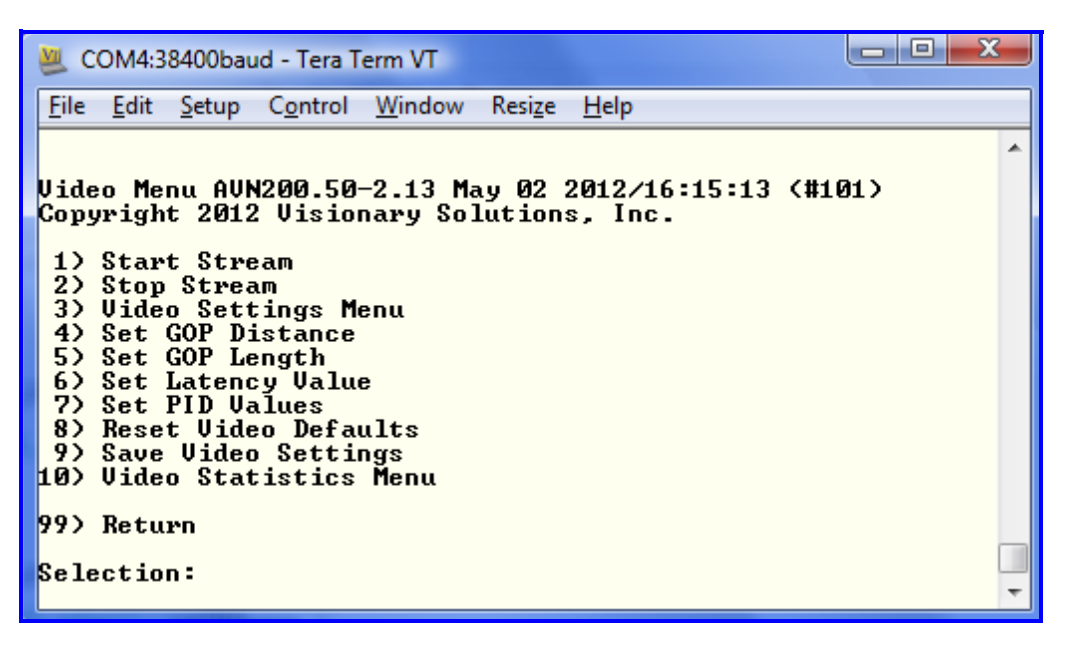

- 1) Start Stream starts the AVN200 stream with stored values. If you attempt to start an AVN200 stream that does not have a valid video source and system integrity testing is enabled, the console window will display the streaming text saying "Video Source Not Connected". If that happens, Type **2** and press Enter, to Stop Stream and regain use of the console menus. Using the Scroll Lock key on most keyboards also stops the streaming text.
- 2) Stop Stream stops the AVN200 stream.
- 3) Video Settings Menu displays the Video Settings Menu.
- 4) Set GOP Distance sets the Video GOP distance. Valid values range from 0 to 3. See *[10.3 Group of Pictures \(GOP\)](#page-54-3)* for more information on GOP, including recommended settings.
- 5) Set GOP Length sets the Video GOP length. Valid values range from 1 to 19. See *[10.3 Group of Pictures \(GOP\)](#page-54-3)* for more information on GOP, including recommended settings.
- 6) Set Latency Value sets the values for how long buffers can be held in memory before transmission. This is an advanced setting. Improperly set values can result in unusable encoding. Please see *[6.6 Low](#page-34-1)  [Latency Information](#page-34-1)* for more information.
- 7) Set PID Values sets the PMT, PCR, VID, and AUD PID values. This is an advanced feature and should only be changed by users with specific needs.
- 8) Reset Video Defaults resets all video settings to default values.
- 9) Save Video Settings saves the current video settings to Flash.
- 10) Video Statistics Menu displays the Video Statistics Menu.
- 99) Return Use this command to navigate up the console menus back to the Main Admin Menu.

#### <span id="page-23-0"></span>**6.2.1 Video Settings Menu**

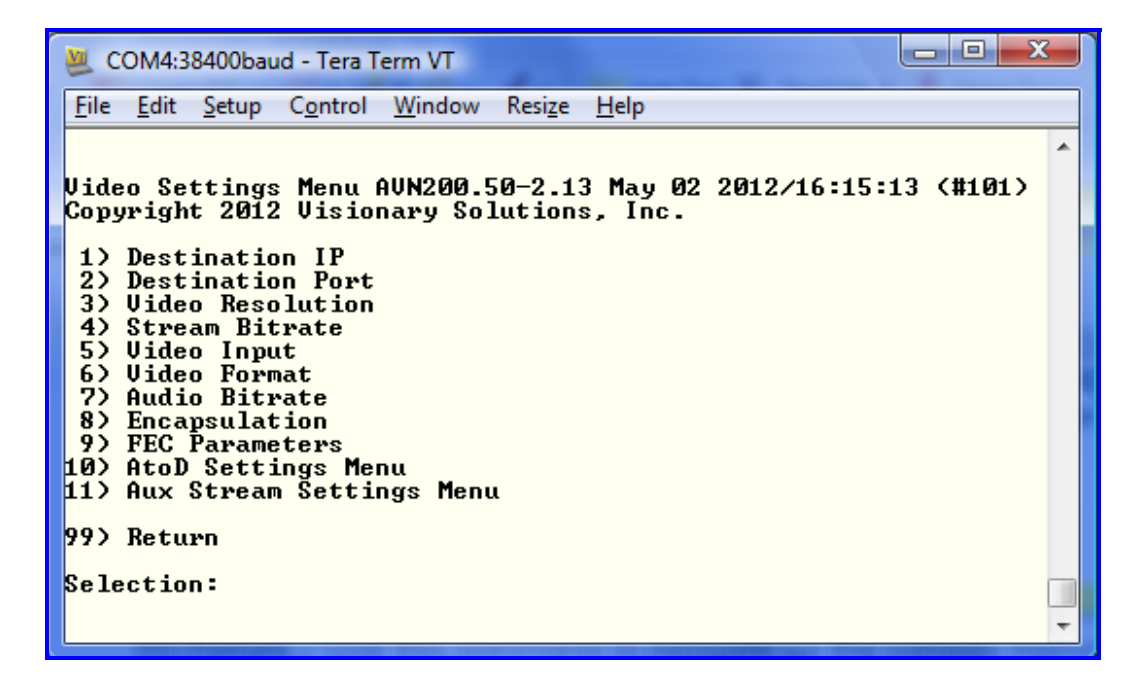

- 1) Destination IP sets the destination IP address.
- 2) Destination Port sets the destination/UDP port number.
- 3) Video Resolution sets the resolution.
- 4) Stream Bitrate sets the stream bitrate.
- 5) Video input sets the video input type.
- 6) Video Format sets the video format type.
- 7) Audio Bitrate sets the audio bitrate.
- 8) Encapsulation sets the stream encapsulation type.
- 9) FEC Parameters No longer supported in the AVN2XX product line.
- 10) AtoD Settings Menu displays the AtoD Settings menu.
- 11) Aux Stream Settings Menu displays the Aux Stream Settings menu.

#### <span id="page-24-0"></span>**6.2.1.1 AtoD Settings Menu**

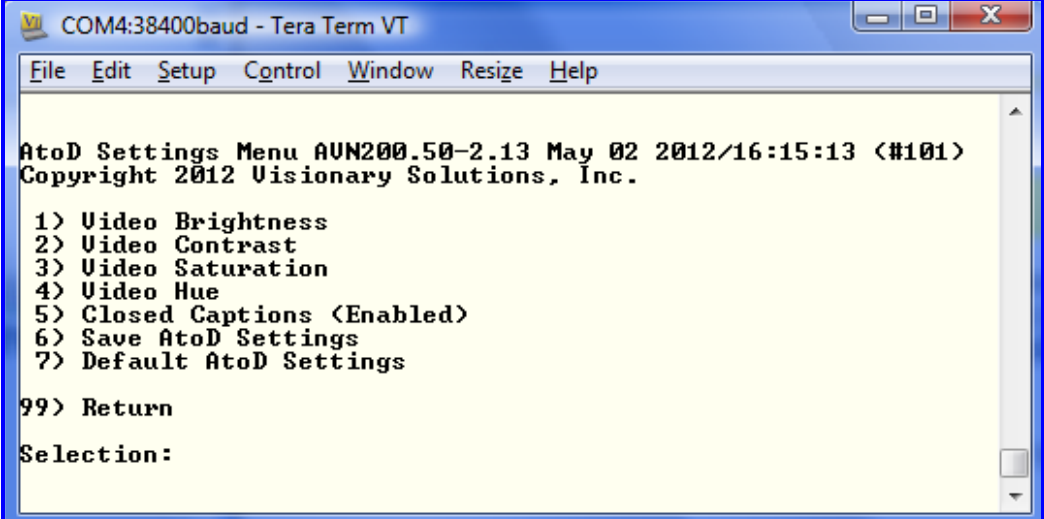

- 1) Video Brightness sets the brightness.
- 2) Video Contrast sets the contrast.
- 3) Video Saturation sets the saturation.
- 4) Video Hue sets the hue.
- 5) Closed Captions enables and disables closed captioning.
- 6) Save AtoD Settings saves the AtoD settings.
- 7) Default AtoD Settings sets the AtoD settings to their default values.

#### <span id="page-25-0"></span>**6.2.1.2 Aux Stream Settings Menu**

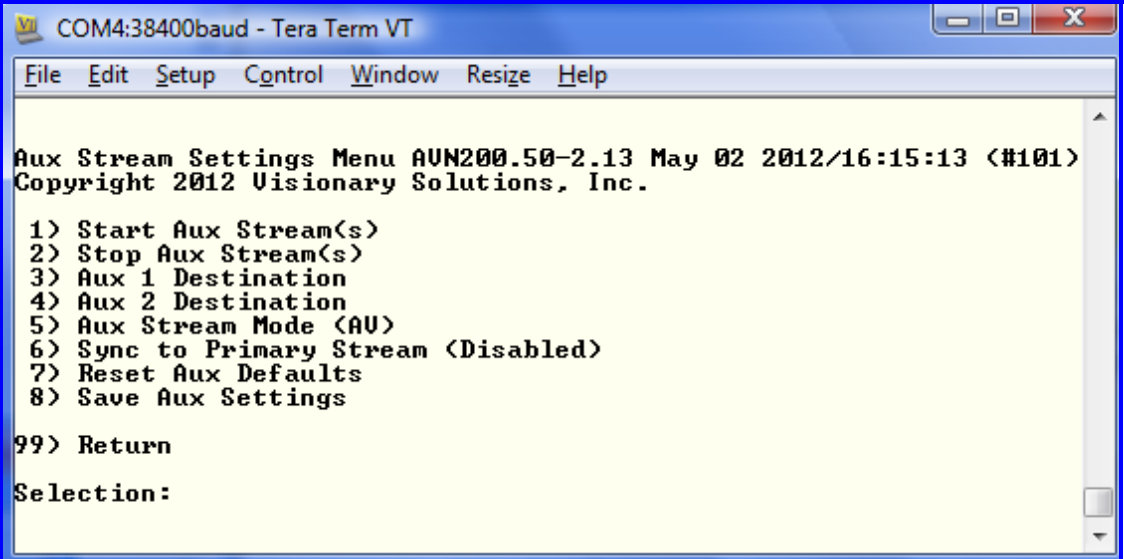

- 1) Start Aux Stream(s) starts all configured auxiliary streams.
- 2) Stop Aux Stream(s) stops all auxiliary streams.
- 3) Aux 1 Destination sets the Aux 1 stream's destination address (IP address and port).
- 4) Aux 2 Destination set the Aux 2 stream's destination address (IP address and port).
- 5) Aux Stream Mode sets the auxiliary stream modes. These modes affect both Aux 1 and Aux 2 streams and allow audio and or video to be enabled or disabled. Disabling both disables the auxiliary streams.
- 6) Sync to Primary Stream enables and disables the Sync to Primary Stream option. When enabled, both auxiliary streams will be stopped and started when the primary encoder stream is stopped or started. When disabled, the auxiliary streams require a separate start command from the console menu or browser interface to begin streaming.

#### *Note:* The auxiliary streams can only run when the primary stream runs, regardless of the Sync to Primary Stream option.

- 7) Reset Aux Settings resets all Aux Stream Settings back to the default values.
- 8) Save Aux Settings saves all current Aux Stream Settings to Flash.

#### <span id="page-26-0"></span>**6.2.2 Video Statistics Menu**

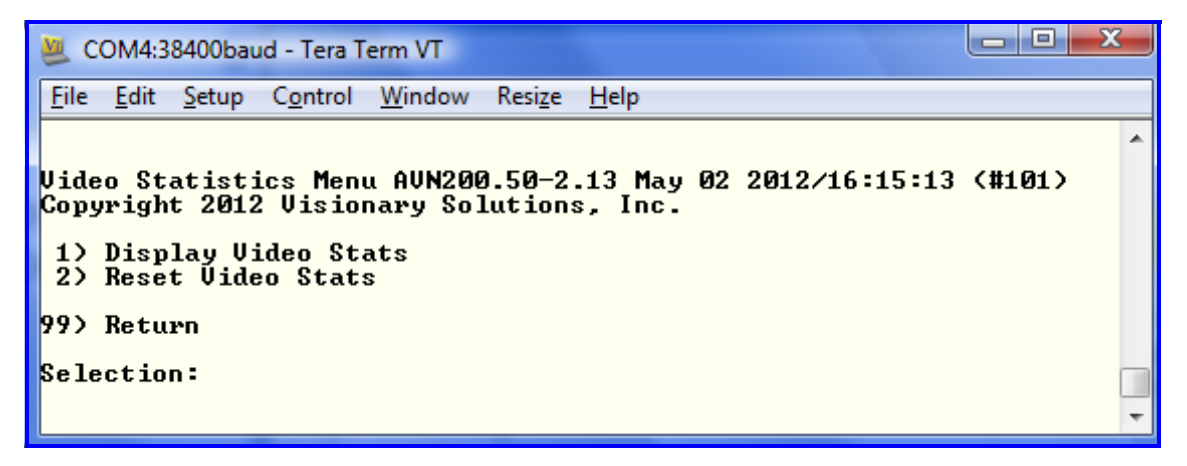

- 1) Display Video Stats displays the current video statistics.
- 2) Reset Video Stats resets all of the video statistics.

### <span id="page-26-1"></span>**6.3 Network Menu**

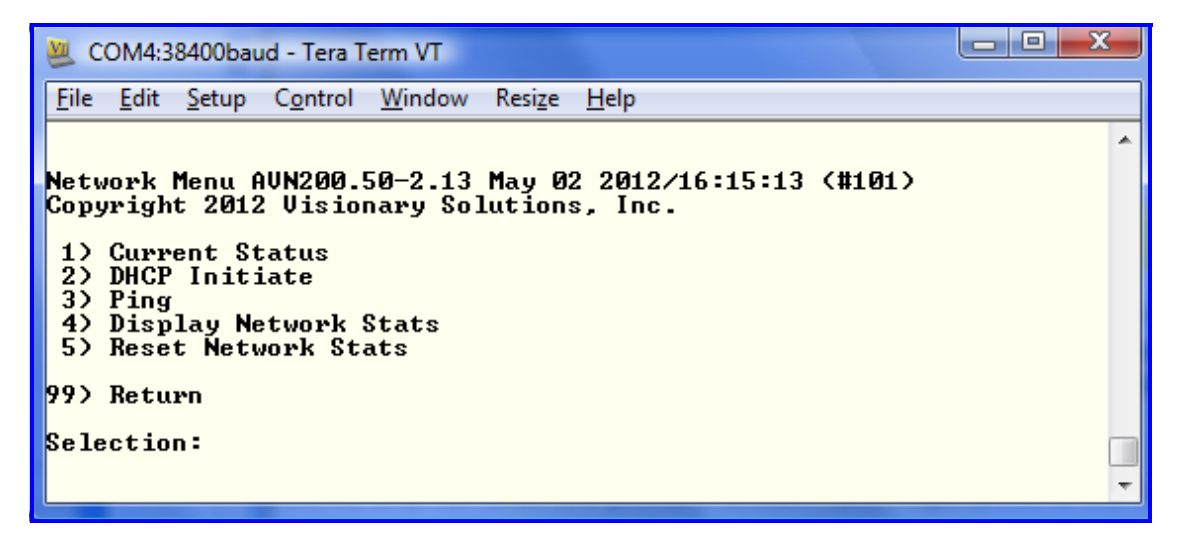

- 1) Current Status displays current the Ethernet Port, Hardware Address, IP Address, Netmask, Gateway, Broadcast, Network address, Link status, Speed, and Duplex settings.
- 2) DHCP Initiate displays the Port, Protocol, and Task numbers.
- 3) Ping "pings" a given IP address with a specified size and number of packets, and a VLAN ID. Uses the default values for Count, Len, and VLAN ID to do a standard ping test.
- 4) Display Network Stats displays the Port number, Destination, Netmask and Gateway IP routes.

5) Reset Network Stats – resets the Port number, Destination, Netmask and Gateway IP routes to the factory defaults.

## <span id="page-27-0"></span>**6.4 Options Menu**

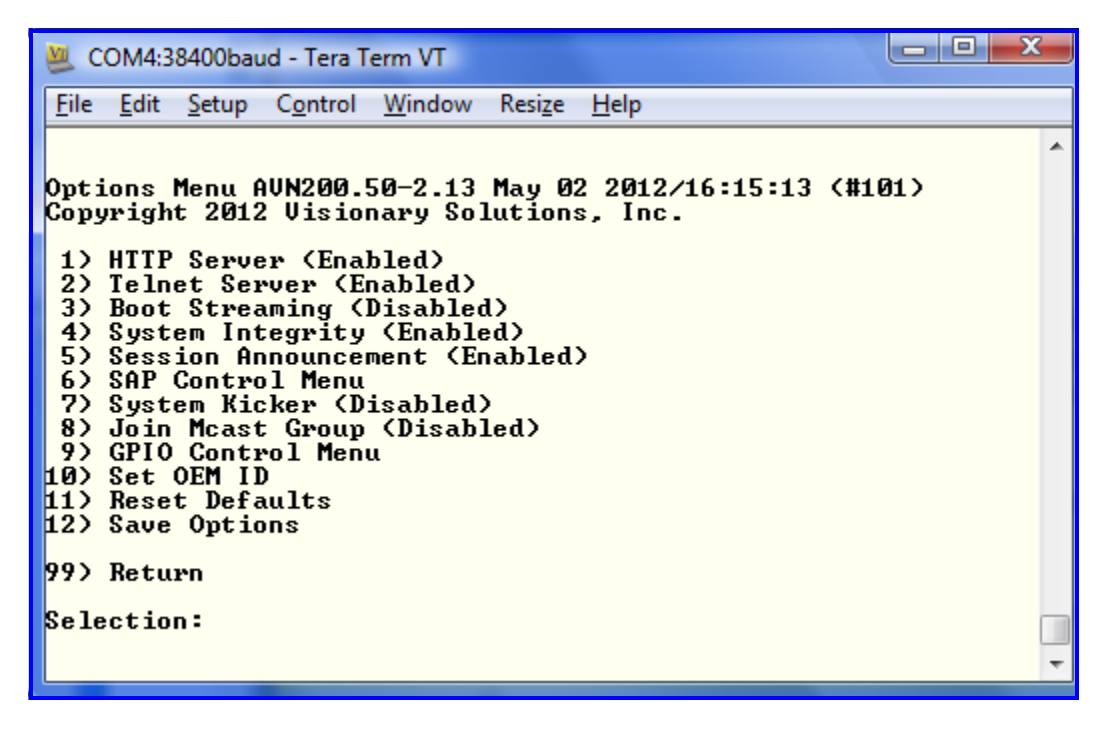

- 1) HTTP Server enables and disables HTTP server.
- 2) Telnet Server enables and disables Telnet Server.
- 3) Boot Streaming enables and disables Boot Streaming mode. When enabled, the encoder attempts to start streaming after powering on or rebooting once the specified delay is reached. The default value is 5 seconds. For example, if the Boot Streaming is set to 30 seconds, the encoder will start streaming if a valid input is provided 30 seconds after the unit powers on or is rebooted.
- 4) System Integrity enables and disables System Integrity testing. When enabled, the input source is monitored for quality. If errors are detected the stream is stopped. When errors are no longer detected, streaming is automatically resumed.
- 5) Session Announcement enables and disables SAP.
- 6) SAP Control Menu displays the SAP Control Menu.
- 7) System Kicker enables and disables the System Kicker. The System Kicker feature allows for timed restart of stream set in minutes or hours.
- 8) Join Mcast Group enables and disables Join Mcast Group. This option is only used for encoders on some networks where a mulitcast group has no joining members and may cause the stream to be "flooded" to all ports. By joining its own multicast group, the encoder is able to prevent this. Most networks do not have this issue and do not require this option to be enabled.
- 9) GPIO Control Menu displays the GPIO Control Menu.
- 10) Set OEM ID allows the setting of the Product ID/Version and Company Copyright information that is displayed above all console menus.
- 11) Reset Defaults resets all Option menu items to default values.
- 12) Save Options saves the current Options selections to Flash.

#### <span id="page-28-0"></span>**6.4.1 SAP Control Menu**

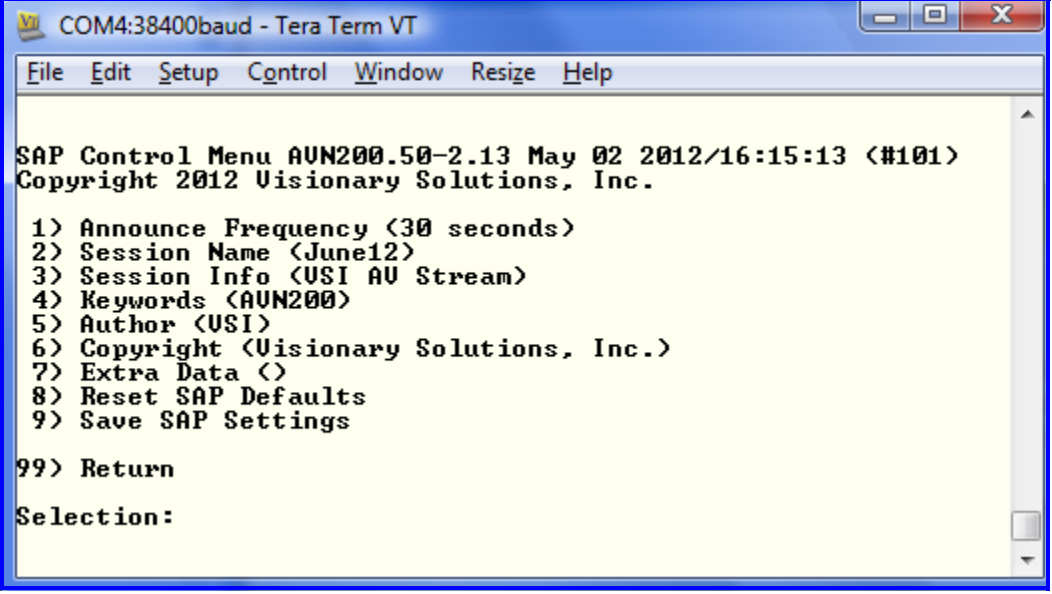

- 1) Announce Frequency sets the session's announcement frequency attribute. This setting determines how often the encoder announces its SAP data on the network.
- 2) Session Name sets the session's name attribute. The session name is most often what is displayed by devices monitoring SAP.
- 3) Session Info sets the session info attribute.
- 4) Keywords sets the session's keywords attribute.
- 5) Author sets the session's author attribute.
- 6) Copyright sets the session's copyright attribute.
- 7) Extra Data sets the extra data field. **WARNING** the extra data field is for advanced users only! Leave blank unless you have specific knowledge about SAP and need to use this field. Improperly formatted data will cause SAP to not work.
- 8) Reset SAP Defaults resets all SAP settings back to default values.
- 9) Save SAP Settings saves all SAP settings to Flash.

#### <span id="page-29-0"></span>**6.4.2 GPIO Control Menu**

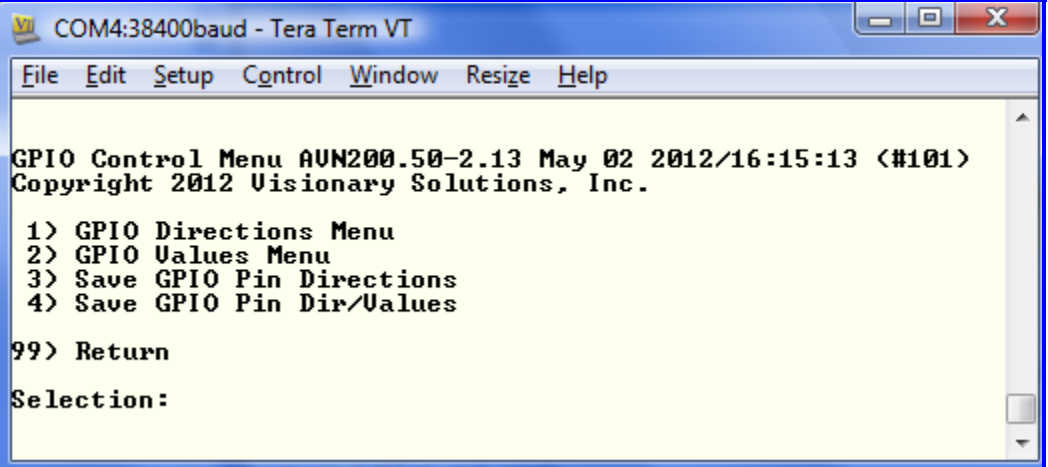

- 1) GPIO Directions Menu displays the GPIO Directions Menu.
- 2) GPIO Values Menu displays the GPIO Values Menu.
- 3) GPIO Pin Directions saves the GPIO pin directions.
- 4) Save GPIO Pin Dir/Values saves the GPIO pin directions and values.

#### <span id="page-30-0"></span>**6.4.2.1 GPIO Directions Menu**

```
\Boxe\BoxVII COM4:38400baud - Tera Term VT
File Edit Setup Control Window
                                       Resize
                                              Help
GPIO Directions Menu AUN200.50-2.13 May 02 2012/16:15:13 (#101
Copyright 2012 Uisionary Solutions, Inc.
 1) Toggle Pin1 Direction (IN)<br>2) Toggle Pin2 Direction (IN)<br>3) Toggle Pin3 Direction (OUT)
99) Return
Selection:
```
- 1) Toggle Pin1 Direction toggles Pin 1's direction (In/Out).
- 2) Toggle Pin2 Direction toggles Pin 2's direction (In/Out).
- 3) Toggle Pin3 Direction toggles Pin 3's direction (Out Only).

#### <span id="page-30-1"></span>**6.4.2.2 GPIO Values Menu**

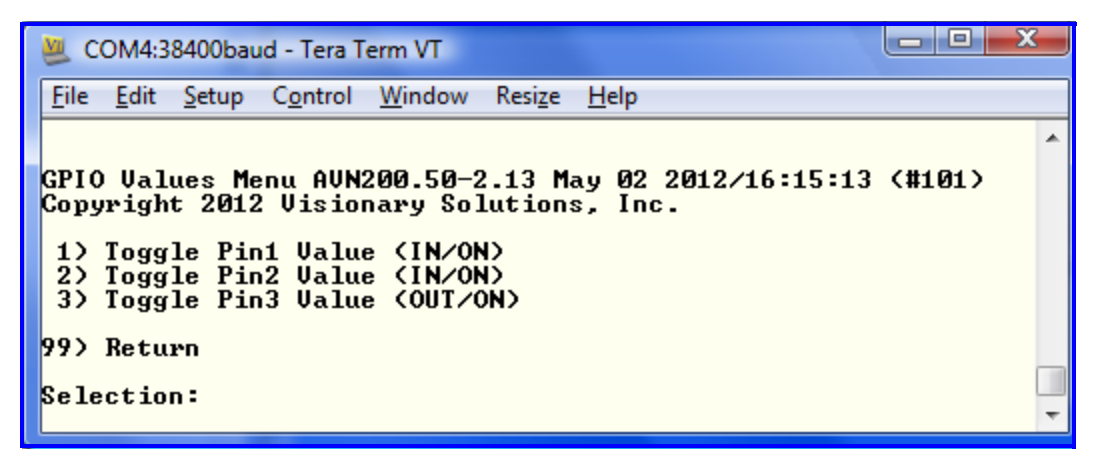

- 1) Toggle Pin1 Value toggles Pin 1's value if set to output (On or Off).
- 2) Toggle Pin2 Value toggles Pin 2's value if set to output (On or Off).
- 3) Toggle Pin3 Value toggles Pin 3's value if set to output (On or Off).

## <span id="page-31-1"></span><span id="page-31-0"></span>**6.5 Config Menu**

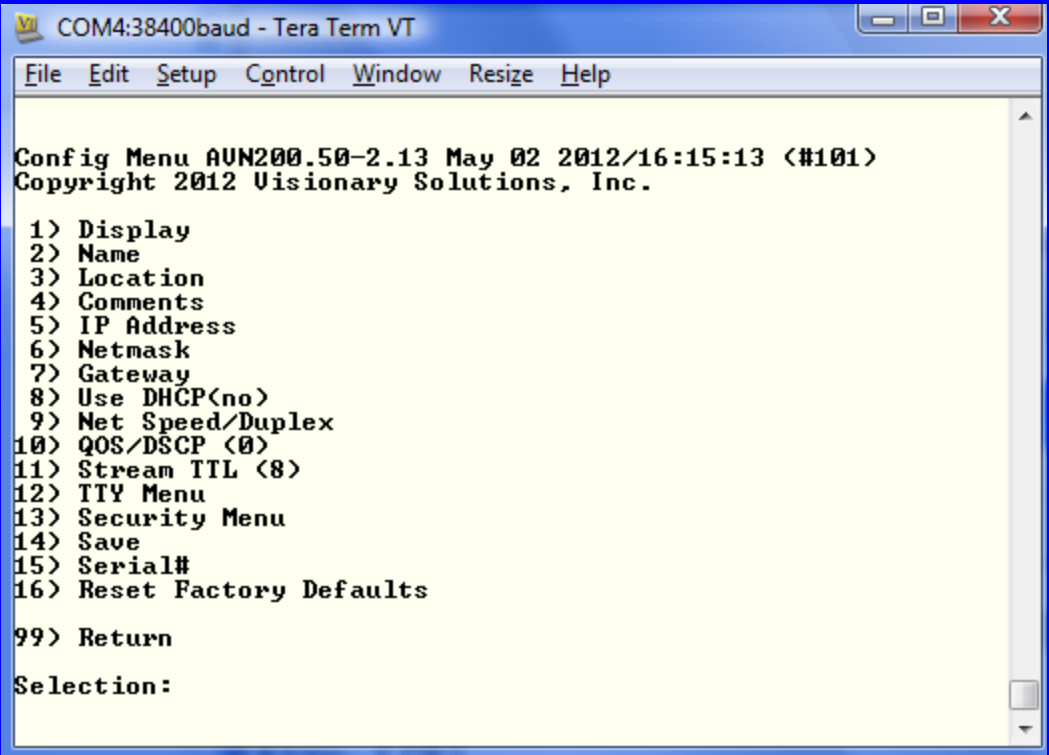

- 1) Display displays the Port, Hardware Address, IP Address, Netmask and Gateway IP addresses.
- 2) Name allows an optional string to describe the AVN200, which will display in the AVN200 Web Management page.
- 3) Location allows an optional string to describe the AVN200, which will display in the AVN200 Web Management page.
- 4) Comments allows an optional string for user notes regarding the AVN.
- 5) IP Address sets the IP address.
- 6) Netmask sets the Netmask.
- 7) Gateway sets the Gateway IP address.
- 8) Use DHCP displays whether DHCP is being used (yes or no) and allows this property to be changed.
- 9) Net Speed/Duplex allows the setting of Network Speed. The default is AutoNegotiate and it is not recommended to manually set the network speed.

10) QOS/DSCP – sets the Quality Of Service (QOS)/Differentiated Services Code Point (DSCP) value. This value controls the stream QOS through a Network.

P0:P2 are precedence bits (0-7, 0 is highest).

D is a low delay request bit. T is a high throughput request bit.

R is a high reliability request bit.

Any other scheme utilizing the setting of the upper six bits of the TOS byte in the IP Header may also be used.

- 11) Stream TTL sets the Time-To-Live (TTL) value. This value is effectively the number of network hops that the stream will cross before dying. For Unicast streams, TTL values are defined as network segments, which are effectively routers/switches. For Multicast streams, the TTL value is more loosely defined as scope, which is network dependent and not always directly associated with network segments. The range is 0-255 and the default value is \*8.
- 12) TTY Menu displays the TTY Menu.
- 13) Security Menu displays the Security Menu.
- 14) Save saves current configuration settings to Flash.
- 15) Serial  $# -$  displays the serial number.
- 16) Reset Factory Defaults resets the AVN configuration settings to the factory default settings.

#### <span id="page-32-0"></span>**6.5.1 TTY Menu**

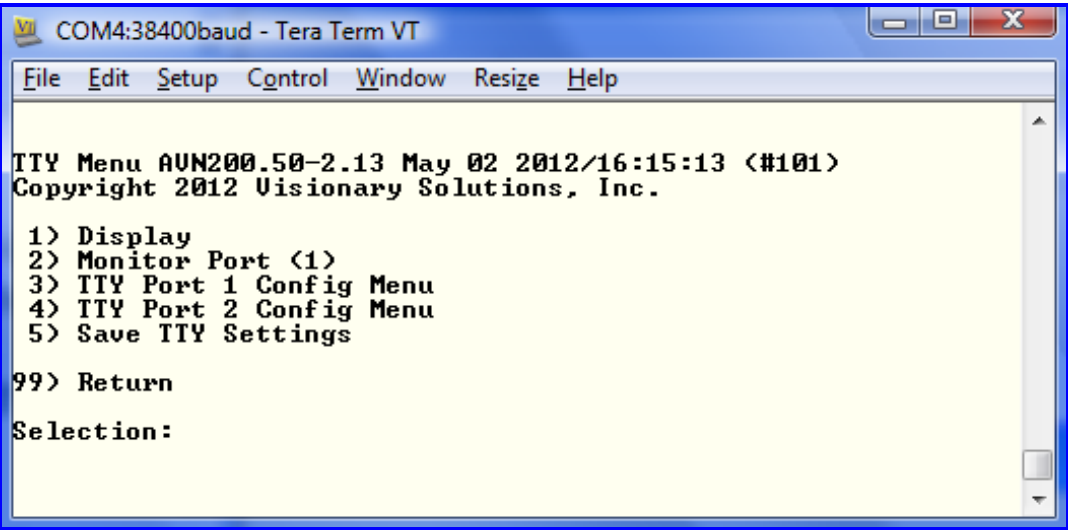

- 1) Display displays the Port, Baud Rate, Parity, Bits, Start, Stop and Mode of both ports.
- 2) Monitor Port sets which port to use for the monitor.
- 3) TTY Port 1 Config Menu displays the TTY Port 1 Config Menu.
- 4) TTY Port 2 Config Menu displays the TTY Port 2 Config Menu.
- 5) Save saves the current port configurations to Flash.

#### <span id="page-33-0"></span>**6.5.2 TTY Ports 1 & 2 Config Menu**

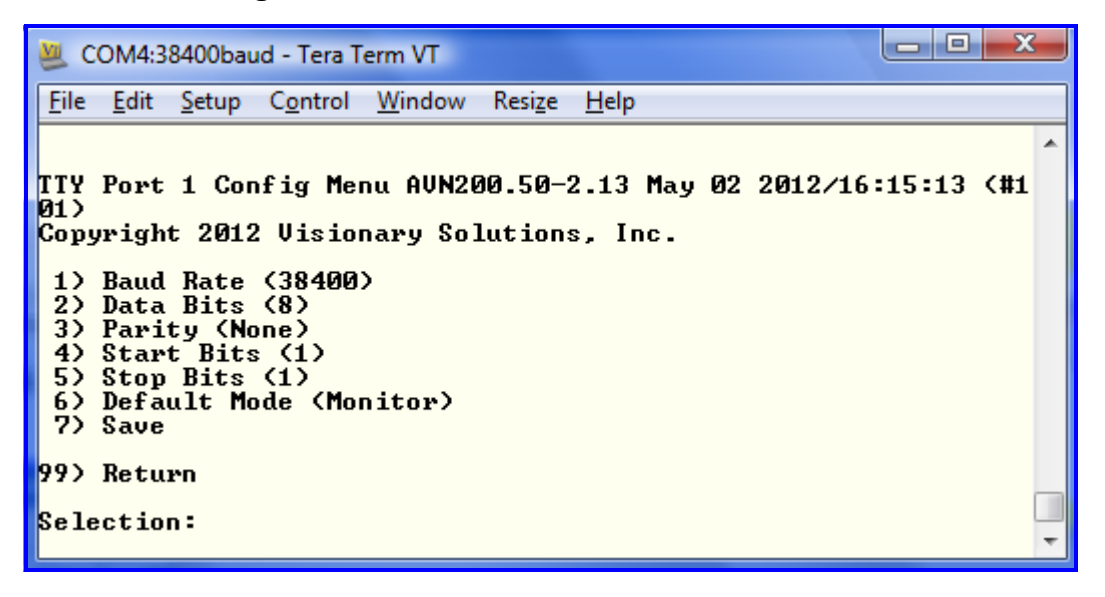

- 1) Baud Rate set the ports baud rate.
- 2) Data Bits sets the data bits.
- 3) Parity sets the parity.
- 4) Start Bits sets the start bit.
- 5) Stop Bits sets the stop bit.
- 6) Default Mode sets the port mode.
- 7) Save saves the current port configuration values to Flash.

#### <span id="page-34-0"></span>**6.5.3 Security Menu**

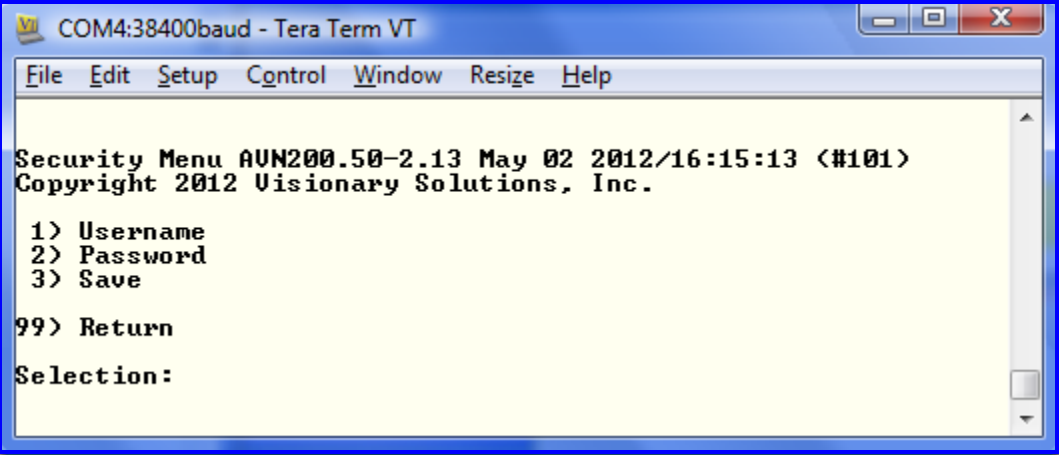

- 1) Username sets the Username.
- 2) Password sets the Password.
- 3) Save saves the new Username and Password values to Flash. You must still select 6) Reboot from the Main Admin Menu. You must reboot the AVN200 in order to cause the new values stored in Flash to take effect.

## <span id="page-34-1"></span>**6.6 Low Latency Information**

Beginning with software version AVN2XX\_1\_75, the AVN unit can be configured for optimized latency settings via the Console Interface. From the Video Admin Menu (see *[6.2 Video Menu](#page-22-0)*) there are three possible settings, that, in addition to the bandwidth setting, control the latency of the stream. The GOP Distance and Length (see *[10.3 Group of Pictures \(GOP\)](#page-54-3)*) determine the presence and distribution of frame types (I,P,B), and the Latency Value setting controls how long buffers can be held in memory before transmission.

The recommended settings for Highest Quality/Low Latency optimization for PTZ or Teleconferencing applications are as follows:

> GOP Distance: 2 GOP Length: 8 Latency Value: 100 Stream Bitrate: 5.5 Mbps

If your AVN200 is running software older than AVN2XX\_1\_75, it can be easily upgraded. Go to the following link, www.vsicam.com/[\\_update/avn2xx-firmw](http://www.vsicam.com/_update/avn2xx-firmware-updates/)are-updates/, and follow the instructions on how to download the new image and on how to use the AVN2XX Configuration Utility to perform the update to one or multiple units.

## <span id="page-35-0"></span>**Chapter 7 Using the Browser Interface**

<span id="page-35-3"></span>*Note: The screen captures in this chapter may differ slightly than the menus on your AVN. If you have any questions, please contact VSI technical support.*

The AVN200 must be on a network in order to connect to its Browser Interface. Once connected:

- 1. Type the following URL (**http://xxx.xxx.xxx.xxx**) into your browser, where the xxx.xxx.xxx.xxx corresponds to the AVN200's IP address.
- 2. Click **Enter/Go**. The AVN200's Web Management Login page will display.
- 3. Enter the Username and Password of the AVN200 and click the **Login** button. The AVN200's Browser Interface pages will display.

## <span id="page-35-1"></span>**7.1 Browser Interface Menu Tree**

The main Web Management page consists of three sections: the System Settings section, the Network Configuration section, and the AVN200 Parameters section. From these sections, you can access the following additional menus:

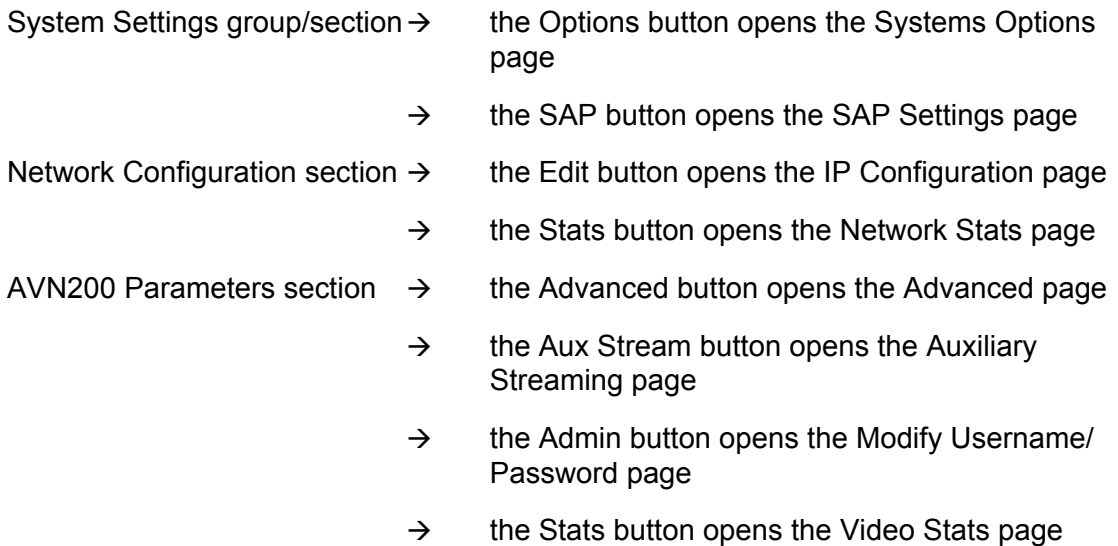

## <span id="page-35-2"></span>**7.2 Main Page**

The AVN200 Web Management page displays the firmware version and the date it was installed at the top of the page. Where you see AVN200.50-*x.xx*, *x.xx* will be the firmware version.

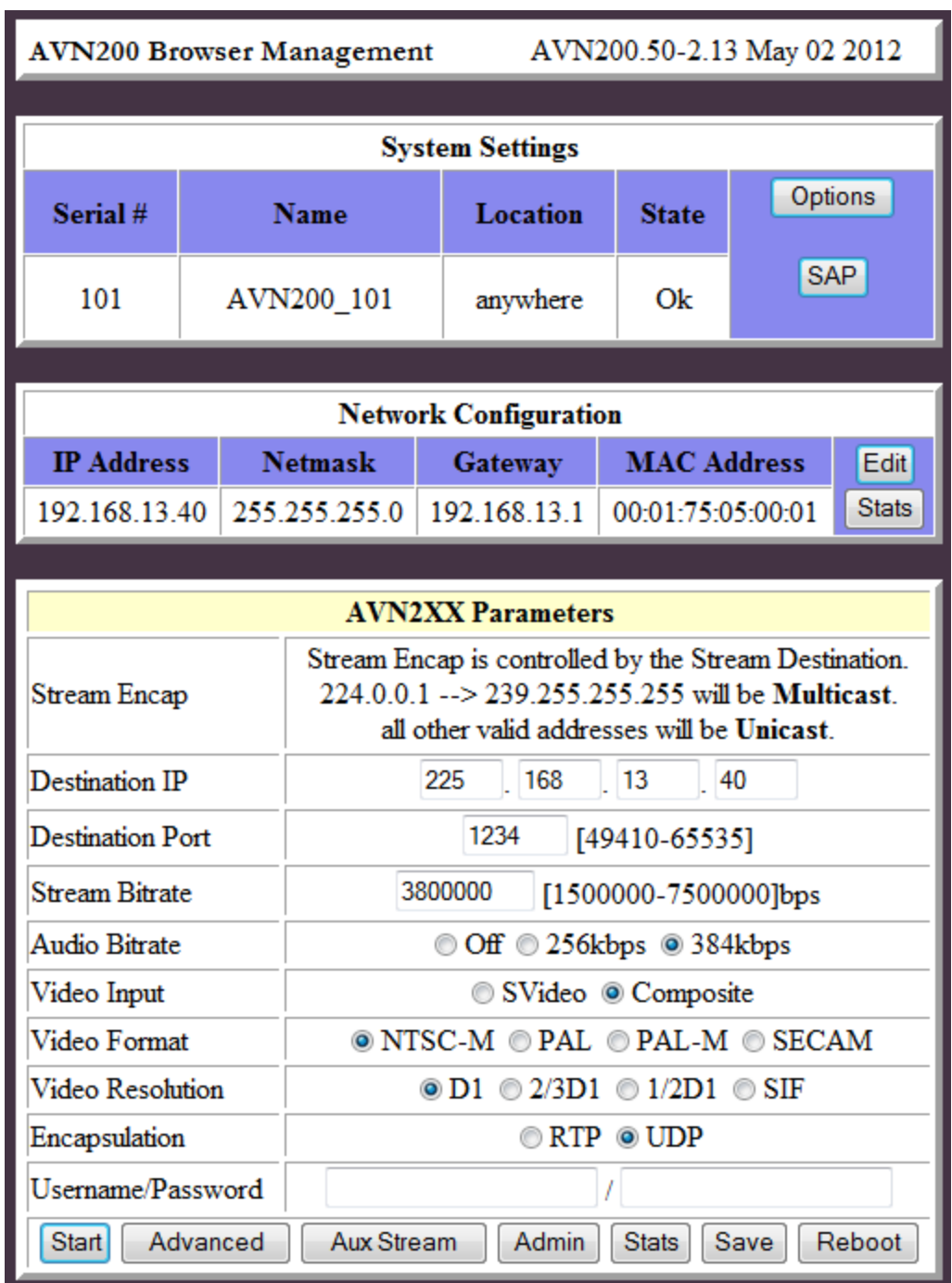

### <span id="page-36-0"></span>**7.2.1 System Settings Section**

- 1) Serial # displays the Serial Number of the AVN.
- 2) Name displays the Name of the AVN. This is a user defined field and can be set from the System Options page.
- 3) Location displays the Location of the AVN. This is a user defined field and can be set from the System Options page.
- 4) State displays the current State of the AVN. Possible States are OK and Needs Reboot.
- 5) **Options** button brings up the System Options page.
- 6) **SAP** button brings up the SAP Settings page

#### <span id="page-37-0"></span>**7.2.2 Network Configuration Section**

- 1) IP Address displays the AVN's current IP address.
- 2) Netmask displays the AVN's current Netmask.
- 3) Gateway displays the AVN's current Gateway IP address.
- 4) MAC Address displays the AVN's MAC address.
- 5) **Edit** button opens the IP Configuration menu.
- 6) **Stats** button opens the Network Stats menu.

#### <span id="page-37-1"></span>**7.2.3 Stream Parameters Section**

- 1) Stream Encap provides details on how the Destination IP unit is controlling the stream.
- 2) Destination IP displays the current Destination IP address and allows this value to be changed.
- 3) Destination Port displays the current Destination Port and allows this value to be changed.
- 4) Stream Bitrate displays the current Stream Bitrate and allows this value to be changed.
- 5) Audio Bitrate displays the current Audio Bitrate and allows this value to be changed.
- 6) Video Input displays the current Video Input and allows the editing of this property.
- 7) Video Format displays the current Video Format and allows this value to be changed.
- 8) Video Resolution displays the current Video Resolution and allows this value to be changed.
- 9) Encapsulation displays the current Encapsulation selection and allows this value to be changed.
- 10) Username/Password Username/Password values are required for Reboot and other AVN Administrative privileges.
- 11) **Start/Stop** starts or stops the AVN stream. When starting a stream, the current AVN200 Parameters values are used.
- 12) **Advanced** opens the Advanced page.
- 13) **Aux Stream** with a valid Username/password, this button opens the Auxiliary Stream page.
- 14) **Admin** with a valid Username/password, this button opens the Modify Username/Password dialog.
- 15) **Stats** opens the Video Stats page.
- 16) **Save** saves all AVN200 Parameter section values to memory. If the AVN is streaming, the new settings will not take effect until the stream is stopped and restarted.
- 17) **Reboot** reboots the AVN and will cause any changes that were saved to Flash to take effect.

## <span id="page-39-0"></span>**7.3 System Options Page**

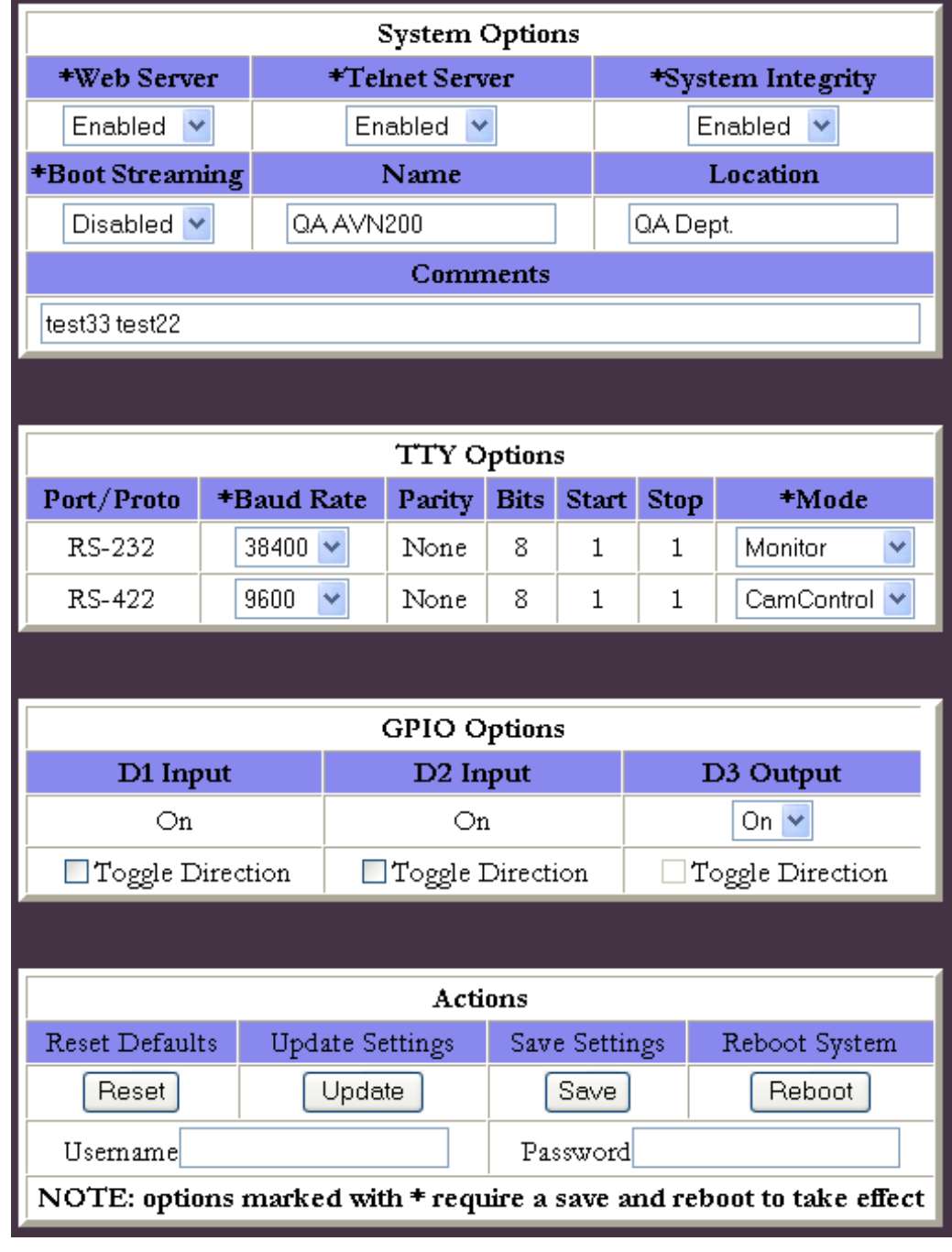

#### <span id="page-39-1"></span>**7.3.1 Systems Options Section**

- 1) Web Server displays the current web server functionality. Allows this feature to be enabled and disabled.
- 2) Telnet Server displays the current Telnet Server functionality. Allows this feature to be enabled and disabled.
- 3) System Integrity displays the current System Integrity server functionality. Allows this feature to be enabled and disabled. When enabled, the input source is monitored for quality. If errors are detected, the stream is stopped. When errors are no longer detected, streaming is automatically resumed.
- 4) Boot Streaming displays the current Boot Streaming functionality. Allows this feature to be enabled and disabled. When enabled, the encoder attempts to start streaming after powering on or rebooting once the specified delay is reached. The default value is 5 seconds. For example, if the Stream at Bootup is set to 30 seconds, the encoder will start streaming if a valid input is provided 30 seconds after the unit powers on or is rebooted.
- 5) Name displays the current AVN Name and allows this value to be changed.
- 6) Location displays the current AVN Location and allows this value to be changed.
- 7) Comments displays the current AVN Comments and allows this value to be changed.

#### <span id="page-40-0"></span>**7.3.2 TTY Options Section**

- 1) Port/Proto displays the two AVN ports. 0/RS-232 and 1/RS-422.
- 2) Baud Rate shows the current Baud Rate for each port and allows this value to be changed.
- 3) Parity shows the current Parity for each port.
- 4) Bits shows the current Bits for each port.
- 5) Start shows the current Start bit for each port.
- 6) Stop shows the current Stop bit for each port.
- 7) Mode shows the current Mode for each port and allows this value to be changed.

#### <span id="page-40-1"></span>**7.3.3 GPIO Options Section**

- 1) D1 displays the current state of D1, Input or Output, and if Output whether it is On or Off. Toggle Direction checkbox changes the direction (Input/Output).
- 2) D2 displays the current state of D2, Input or Output, and if Output whether it is On or Off. Toggle Direction checkbox changes the direction (Input/Output).

3) D3 – displays the current state of D3, fixed as Output, and whether the Output is turned On or Off. Since D3 is fixed as Output, the Toggle Direction checkbox, if present, is disabled.

#### <span id="page-41-0"></span>**7.3.4 Actions Section**

- 1) **Reset** causes all the System Options, TTY Options, and Digital Inputs/Output options to be reset to factory default values.
- 2) **Update** causes all the System Options, TTY Options, and Digital Inputs/Output options to be saved to memory. These changes take effect immediately but will not be saved across an AVN reboot. If the AVN is streaming, the new settings will not take effect until the stream is stopped and restarted.
- 3) **Save** causes all the System Options, TTY Options, and Digital Inputs/Output options to be saved to Flash. Note: changed fields marked with an asterisk (\*) do not take effect immediately and require an AVN reboot.
- 4) **Reboot** causes the AVN to reboot.
- 5) Username/Password Username/Password values are required for Reboot and other AVN Administrative privileges.

## <span id="page-41-1"></span>**7.4 SAP Settings Page**

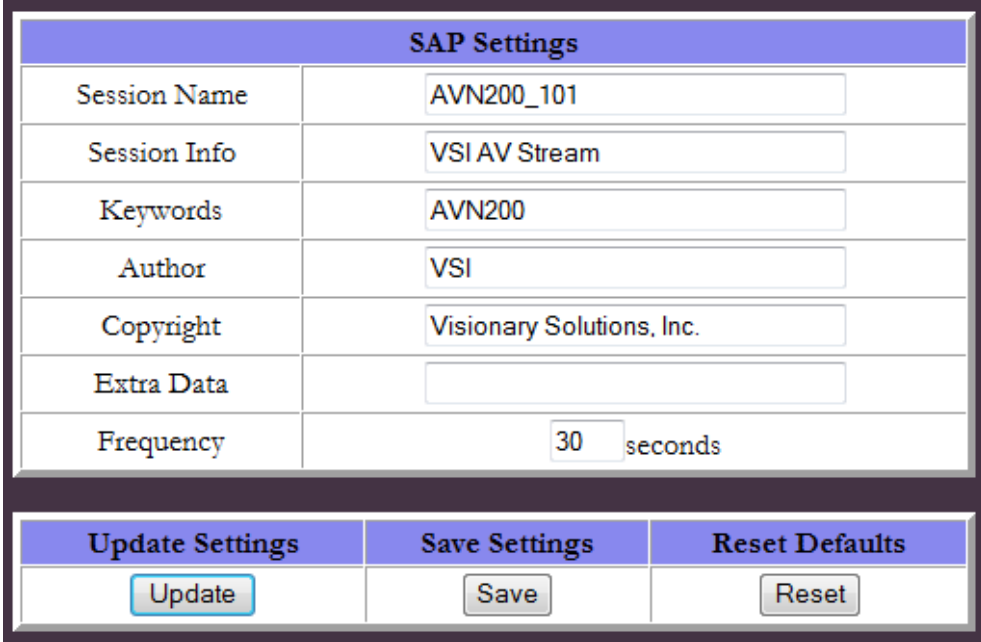

- 1) Session Name sets the session's name attribute. The session name is most often what is displayed by devices monitoring SAP.
- 2) Session Info sets the session info attribute.
- 3) Keywords sets the session's keywords attribute.
- 4) Author sets the session's author attribute.
- 5) Copyright sets the session's copyright attribute.
- 6) Extra Data sets the extra data field. **WARNING** the extra data field is for advanced users only! Leave blank unless you have specific knowledge about SAP and need to use this field. Improperly formatted data will cause SAP to not work.
- 7) Frequency sets the session's announcement frequency attribute. This setting determines how often the encoder announces its SAP data on the network.
- 8) **Update** updates all SAP settings to Flash.
- 9) **Save** saves all SAP settings to Flash.
- 10) **Reset** resets all SAP settings back to default values.

## <span id="page-42-0"></span>**7.5 IP Configuration Page**

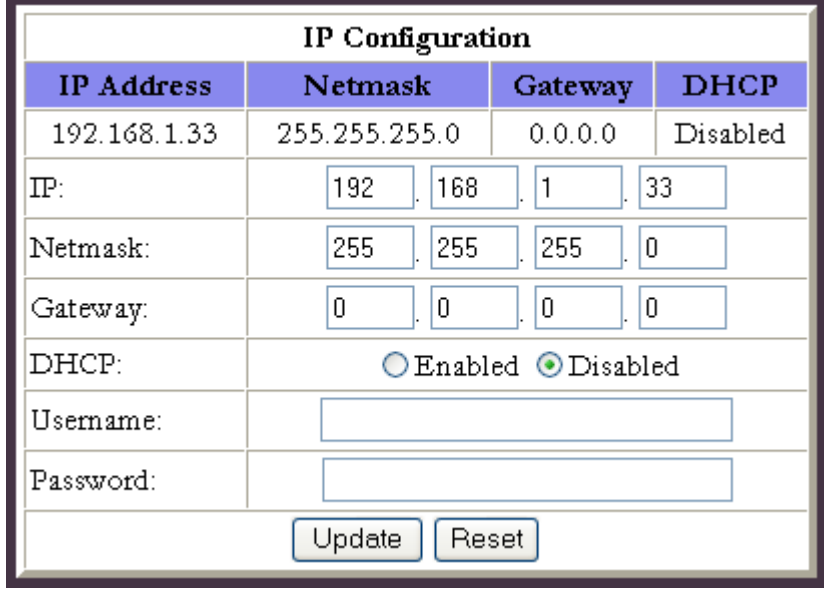

1) IP Address | Netmask | Gateway | DHCP header – displays the AVN's current IP Configuration settings.

- 2) IP displays the IP address that is used when DHCP is disabled and allows the address to be changed.
- 3) Netmask displays the Netmask that is used when DHCP is disabled and allows the address to be changed.
- 4) Gateway displays the Gateway that is used when DHCP is disabled and allows the address to be changed.
- 5) DHCP displays the current DHCP mode and allows the mode to be changed.
- 6) Username enter the Username associated with the AVN, which is required for IP configuration.
- 7) Password enter the Password associated with the AVN, which is required for IP configuration.
- 8) **Update** causes all the IP Configuration settings to be saved to Flash. After a successful Update, the AVN must be rebooted for the changes to take effect.
- 9) **Reset** This does NOT cause the IP Configuration values to be reset to factory default values, but only resets the values that were displayed when the menu was first opened.

## <span id="page-44-0"></span>**7.6 Network Statistics Page**

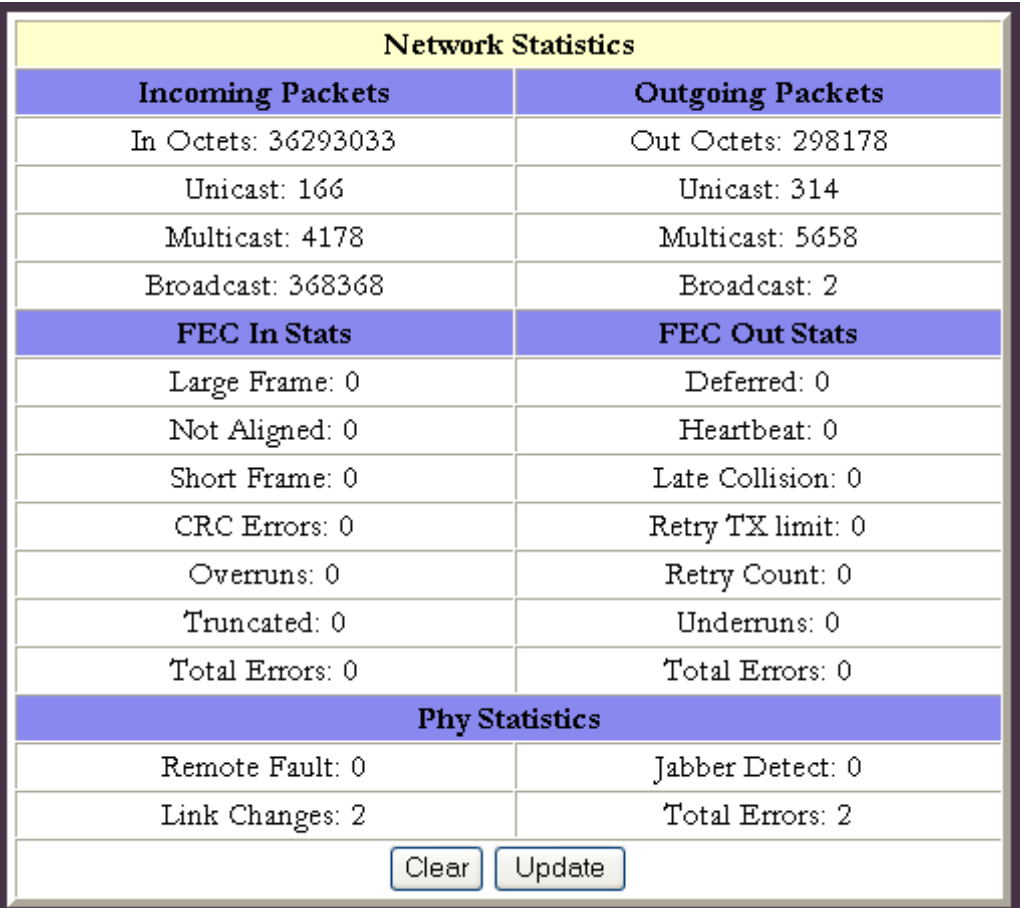

## <span id="page-45-0"></span>**7.7 Advanced Page**

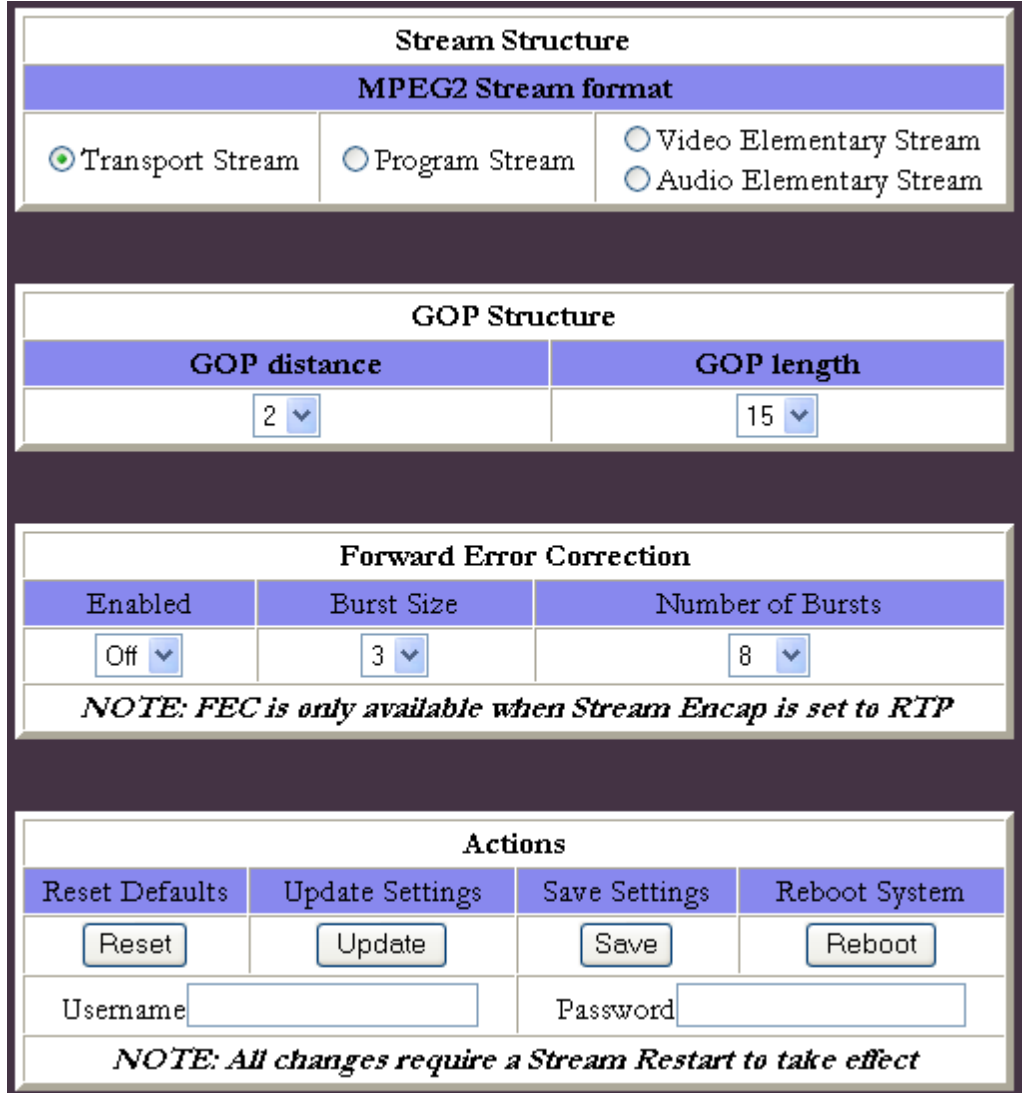

### <span id="page-45-1"></span>**7.7.1 Stream Structure**

- 1) Transport Stream sets the stream's structure to a Transport Stream.
- 2) Program Stream sets the stream's structure to a Program Stream.
- 3) Video Elementary Stream sets the stream's structure to a Video Elementary Stream.
- 4) Audio Elementary Stream sets the stream's structure to a Audio Elementary Stream.

### <span id="page-46-0"></span>**7.7.2 GOP Structure**

- 1) GOP Distance displays the current GOP Distance and allows the value to be edited. See *[10.3 Group of Pictures \(GOP\)](#page-54-3)* for information on valid GOP settings.
- 2) GOP Length displays the current GOP Length and allows the value to be edited. See *[10.3 Group of Pictures \(GOP\)](#page-54-3)* for information on valid GOP settings.

#### <span id="page-46-1"></span>**7.7.3 Forward Error Correction (no longer supported)**

FEC for the AVN200 was developed by a third party in a proprietary format that is no longer supported by VSI.

#### <span id="page-46-2"></span>**7.7.4 Actions**

- 1) **Reset** resets all the Advanced setting values to factory default values. If the AVN is streaming the new settings will not take effect until the stream is stopped and restarted.
- 2) **Update** saves all the current Advanced Settings to memory. These changes take effect immediately but will not be saved across an AVN reboot.
- 3) **Save** saves Advanced settings to Flash and requires an AVN reboot to take effect.
- 4) **Reboot** causes the AVN to be rebooted.
- 5) Username and Password Username/Password values are required for Reboot and other AVN Administrative privileges.

## <span id="page-47-0"></span>**7.8 Auxiliary Stream Page**

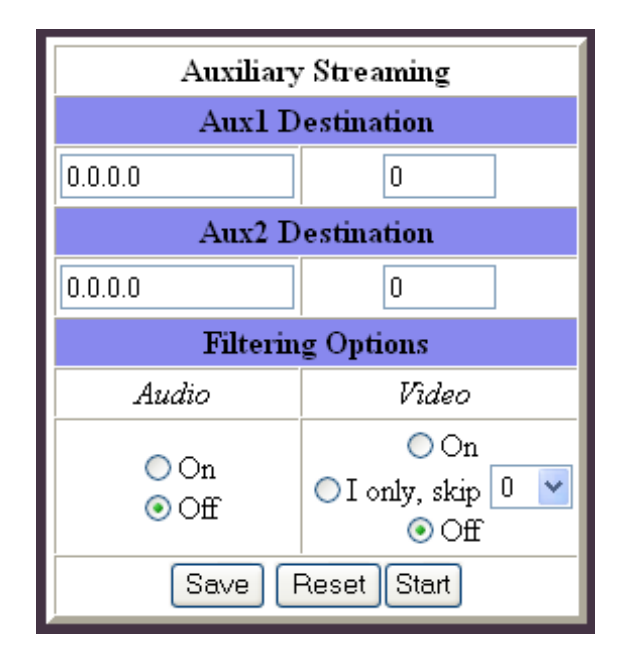

This page allows the AVN200 to send an auxiliary stream to one or two separate destinations. These auxiliary streams can have special filtering options which allow them to send only Audio, only Video, both Audio and Video, and special Video filtering allowing only a certain number of I Frames to be streamed.

- 1) Aux1 Destination displays the destination IP address and port for Auxiliary Stream 1 and allows the value to be changed.
- 2) Aux2 Destination displays the destination IP address and port for Auxiliary Stream 2 and allows the value to be changed.
- 3) Filtering Options:

Audio – allows the Audio to be turned On or Off for the Auxiliary streams.

Video – allows the Video data for the Auxiliary streams to be either turned On, Off, or streamed with only a specified number of I Frames. As the number of skipped I Frames increase the bandwidth decreases, but the pause between images, and thus video quality, goes down. For more information on I Frames refer to *[10.3 Group of Pictures \(GOP\)](#page-54-3)*.

- 4) **Save** saves the current auxiliary settings.
- 5) **Reset** causes the auxiliary settings to be returned to their default values.
- 6) **Start** causes the auxiliary streams to be started.

## <span id="page-48-0"></span>**7.9 Modify Username / Password Page**

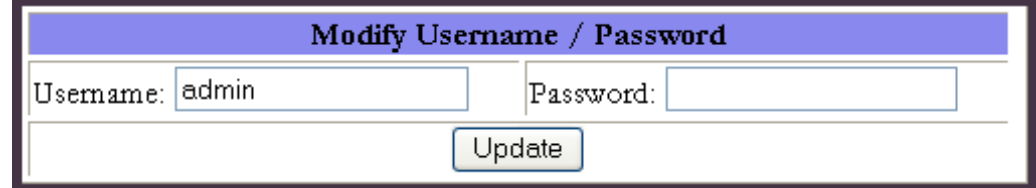

- 1) Username displays the current Administrative Username value and allows it to be changed.
- 2) Password enter the new Administrative Password for the AVN.
- 3) **Update** updates the AVN's administrative Username/Password values to the newly specified ones.

## <span id="page-48-1"></span>**7.10 Video Statistics Page**

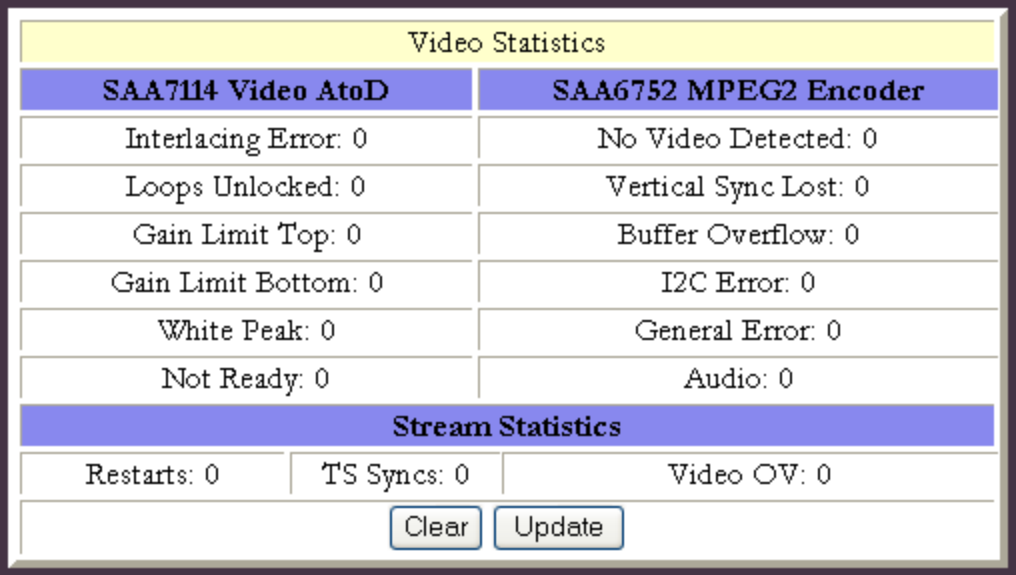

- 1) **Clear** resets all of the values to zero.
- 2) **Update** displays the AVN's current video statistics since the **Clear** button was last selected.

# <span id="page-49-0"></span>**Chapter 8 Troubleshooting**

This section provides useful information to help you to resolve any difficulty you might have with your AVN200.

## <span id="page-49-1"></span>**8.1 Checking the Firmware**

It is important to know the version of the AVN200 firmware in order to troubleshoot the unit. To find the firmware version of your AVN200, select one of the following methods:

- 1. From the AVN200 Console Interface, the firmware version is shown on all of the menus in the first line of text after the menu title. Where you see AVN200.50-*x.xx*, *x.xx* will be the firmware version.
- 2. From the AVN200 Browser Interface pages, the firmware version is shown at the top of the Main Page. Where you see AVN200.50-x.xx, x.xx will be the firmware version.

## <span id="page-49-2"></span>**8.2 Support**

Should you require any technical assistance, please contact your VSI reseller. If your questions cannot be answered immediately, your reseller will forward your queries through the appropriate channels to ensure a rapid response.

If you are connected to the Internet, you can:

- Download user documentation. Go to [www.vsicam.com/do](http://www.vsicam.com/downloads/)wnloads/.
- Find answers to resolved problems in the FAQ database. Search by product, category, or phrases. Go to [www.vsicam.com/faq](http://www.vsicam.com/faqs/)s/.
- Report problems to VSI support staff by sending an email to: [support@viscam](mailto:support@vsicam.com).com.
- Visit the Customer Support section of the VSI web site at [www.vsicam.com](http://www.vsicam.com).

## <span id="page-49-4"></span><span id="page-49-3"></span>**8.3 Factory Default Settings**

This procedure provides a way to reset the AVN200 configurations back to the factory default settings, which may be necessary or desirable in certain circumstances.

You can return the AVN200 to the Factory Default settings one of two ways:

- 1. Using the hardware option, press and hold the **Factory Reset** button for 3 seconds; or
- 2. Using the software option, go to the Config Admin Menu (refer to section *[6.5 Config Menu](#page-31-1)*), select the Reset Factory Defaults option and press **ENTER**.

The unit will reboot to its Factory Default settings. Note that a Factory Reset causes all of the settings, including the network settings, to be reset to Factory Default values. Performing a Factory Default reset will restore the DHCP settings to DHCP-On, causing the unit to acquire a new IP address. If there is no DHCP server available on the network segment, the AVN200 will automatically reset to default IP address 192.168.1.253.

# <span id="page-51-4"></span><span id="page-51-0"></span>**Chapter 9 Unit Connections**

## <span id="page-51-1"></span>**9.1 The D-Sub Connector**

One 9-pin D-SUB connector provides an RS-232C port physical interface. The connector is used for accessory equipment, such as stand-alone PTZ devices for the remote positioning of connected video cameras.

A diagram of the RS-232C connector and pin assignment table are shown below.

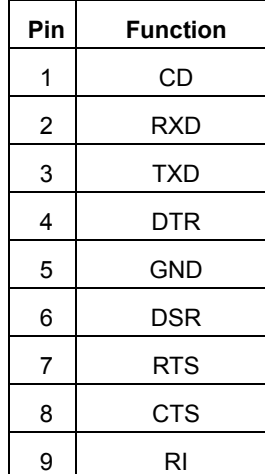

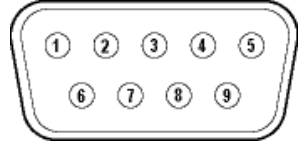

## <span id="page-51-2"></span>**9.2 I/O Terminal Blocks 1 and 2**

There are two 4-pin I/O Terminal Blocks. The I/O Terminal Block 1 is located on the front panel and the I/O Terminal Block 2 is located on the rear panel. The terminal blocks provide the interfaces for one digital output, two digital inputs, an RS-422 connector, and ground.

The following tables describe the pinouts and interfaces for the terminal blocks.

### <span id="page-51-3"></span>**9.2.1 I/O Terminal Block 1 Connector Pinouts**

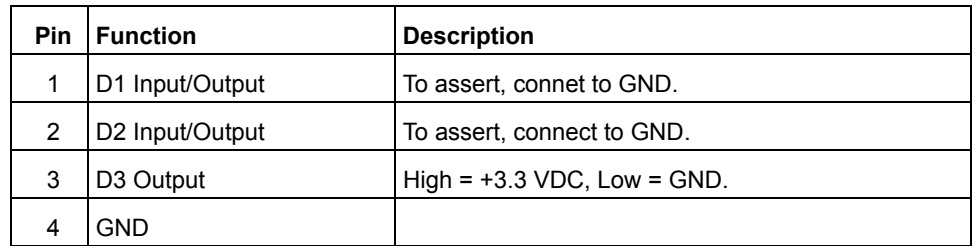

### <span id="page-52-0"></span>**9.2.2 I/O Terminal Block 2 Connector Pinouts**

### <span id="page-52-1"></span>**9.2.3 Full Duplex RS-422 Interface**

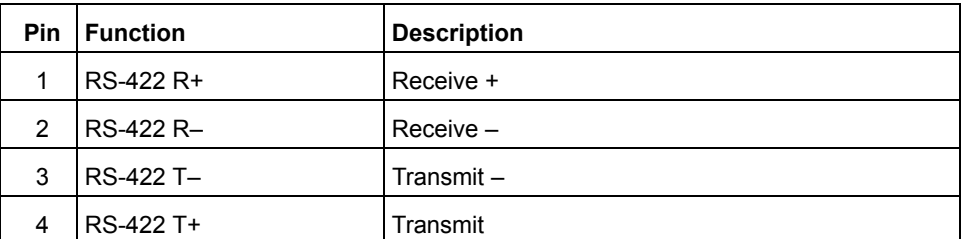

## <span id="page-52-2"></span>**9.3 Schematic Diagram**

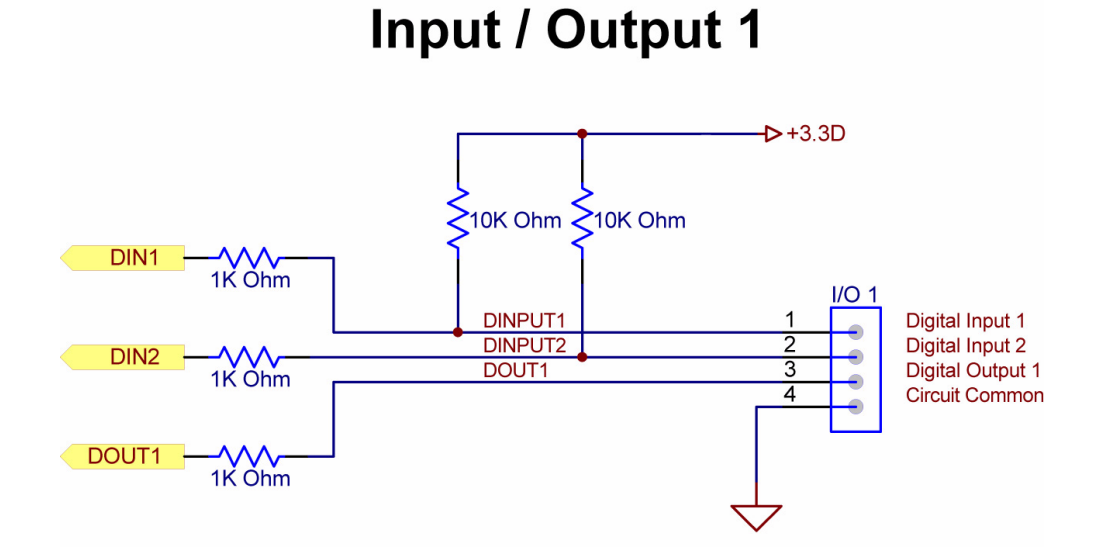

## **Input / Output 2**

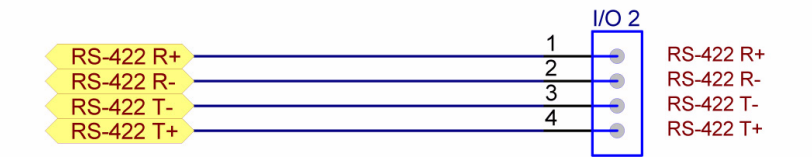

# <span id="page-53-0"></span>**Chapter 10 Technical Information**

## <span id="page-53-1"></span>**10.1 Technical Specifications**

Hardware Architecture: Phillips EMPRESS MPEG-2 compression chip and a Motorola PowerPC Processor.

#### **MPEG-2 Stream Information**:

- Video
	- Real-time MPEG-2 encoding compliant to Main Profile at Main Level (MP@ML) for 625 and 525 interlaced line systems. Default PID = 300
- Audio
	- MPEG-1 Layer II audio encoding at 256 kbps or 384 kbps. Default PID = 301

#### **Audio Inputs**:

- One connector for in-line stereo or mono signal
- Line Level Input: Maximum level 1 Vrms

#### **Video Inputs**:

- One 75-Ohm BNC connector for composite video. NTSC and PAL
- One S-Video connector. NTSC and PAL

#### **Network Connection**:

— One RJ-45 connector on dual connector, twisted pair cable, 10baseT or 100baseTX Fast Ethernet

#### **Serial Connector**:

— One RS-232 9-pin D-SUB connector, maximum transmission rate 115 kbps

Terminal Bock Connectors:

- One RS-422 Full Duplex connector
- One Digital I/O connector, maximum transmission rate 250 kbps

#### **Power Supply**: +3.3 VDC, 2 Amp

#### **Physical Dimensions**:

- Height:1.8 in. (4.5 cm)
- Width: 3.9 in. (9.6 cm)
- Length: 4.8 in. (12.1 cm)
- Weight: 0.75 lb (0.34 kg)

#### **Environmental**:

— Operating Temperature 10ºC to 50ºC (14ºF to 122ºF)

## <span id="page-54-0"></span>**10.2 Safety and Compliance Information**

Only use the power supply that is provided with the unit.

#### **Unit Rating**:

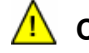

**Caution:** 3.3Vdc, 2A

#### **Power Supply Rating**:

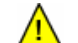

**Caution**: 100-240V~, 50-60 Hz, 0.5A

#### **Fuse Rating**:

<span id="page-54-3"></span>No user accessible fuse.

## <span id="page-54-1"></span>**10.3 Group of Pictures (GOP)**

#### <span id="page-54-2"></span>**10.3.1 AVN GOP Environment**

The Group of Pictures (GOP) in the AVN200 environment is defined by Distance and Length as follows:

The GOP frame distance determines the type and frequency of the order of individual frames. A single frame can be an Intracoded Frame (I Frame), a Predicted Frame (P Frame), or Bidirectional Predicted Frame (B Frame). The type and order of frame is determined by the frame distance.

For example:

Distance = 0 would be I Frames only.  $(11111111...)$ 

Distance = 1 would be I and P Frames. (IPP....PPIPP...)

Distance = 2 would be all frames. (IBP...BP..)

Distance = 3 would be all frames with many B Frames (IBBP...BBP)

Distance 3 would yield the highest compression, distance 0 would have the most detail.

The second parameter in question is the GOP Frame Length. The length defines the number of frames in a single repeating GOP structure. In the case where distance = 0, the length has no real effect because there are only I Frames in the GOP to begin with. In the other cases the length will define how many of each frame will appear in the structure before it repeats.

If distance = 1 and length = 2, the GOP structure will be a repeating pattern like "IP IP IP IP IP". If distance = 1 and length = 3, the GOP structure will be a repeating pattern like "IPP IPP IPP", and for length = 4 then "IPPP IPPP IPPP". The same is true for distances 2 and 3, as the length will determine the number of frames between I Frames.

The following is a list of potential values:

Distance =  $M$ , Length =  $N$ 

Real Closed GOP: M,N (2,3 2,5 2,7 2,9 2,11 2,13 2,15 2,17 2,19 3,4 3,7 3,10 3,13 3,19) Non-Editable GOP: M,N (2,4 2,6 2,8 2,10 2,12 2,14 2,16 2,18 3,6 3,9 3,12 3,15 3,16 3,18)

All other configurations are undefined (not necessarily bad or illegal, just undefined).

### <span id="page-55-0"></span>**10.3.2 Modifying the AVN's GOP Settings**

The factory default values are:  $M = 2$ ,  $N = 15$ . For lower latency video transmission, the following setting is recommended:  $M = 2$ ,  $N = 3$ , this will reduce encode latency from approximately 200 ms to approximately 100 ms.

To modify the GOP settings in an AVN200, access the Console Interface (via Serial connection or Telnet) and go to the Options menu. The Options menu provides two GOP configuration items: Set GOP Distance and Set GOP Length.

Use these menu options to set the values to the appropriate setting and then save the options to store the settings to the flash. The GOP settings can also be viewed and set from the AVN200 Web Management page under the Options button.

## <span id="page-55-1"></span>**10.4 Virtual Serial Channels**

In addition to its regular features, the AVN200 can also be used to connect to any remote serial device. This capability extends the distance that a serial connection can achieve over the Internet. The AVN200 has two physical serial ports which can be used for a variety of applications. There is a 9 pin RS-232 interface, as well as a 4 pin RS-422 interface. Either interface can be set to one of the modes of operation described below.. The AVN interface can be set to one of the modes of operation described below.

### <span id="page-55-2"></span>**10.4.1 Channel Modes**

### <span id="page-55-3"></span>**10.4.1.1 Monitor Mode**

This is the default mode for the RS-232 interface, and only one interface can be set to this mode at a time. Monitor mode is used for console based communication to the AVN200 unit using a terminal emulation program.

This is the default mode for the RS-422 interface, and both interfaces can be set to this mode simultaneously. This mode creates a unidirectional bridge between a physical serial port and a Layer 4 transport port (TCP/UDP). The AVN200 will listen on a particular TCP/UDP port, and when data is received by the port the AVN200 will forward the data physically over the selected serial port. The return path (return serial data) is not forwarded in this mode.

#### PC-BASED CAMERA CONTROL

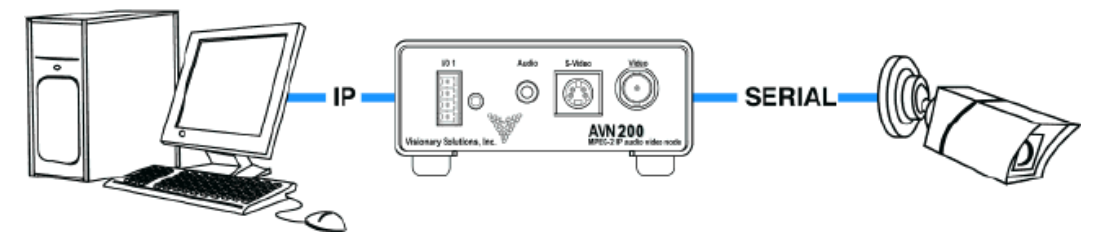

#### <span id="page-56-0"></span>**10.4.1.2 Passive Tunnel Mode**

This mode is similar to Camera Control mode with the exception that it will create a bi-directional bridge between the physical serial port and a Layer 4 transport port. In addition to data being received by the TCP/UDP port being forwarded out the serial interface, data is also forwarded in the opposite direction. This mode is labeled passive because, in this mode, the AVN200 will act as a server awaiting a connection from a client.

#### **PC SERIAL TUNNEL**

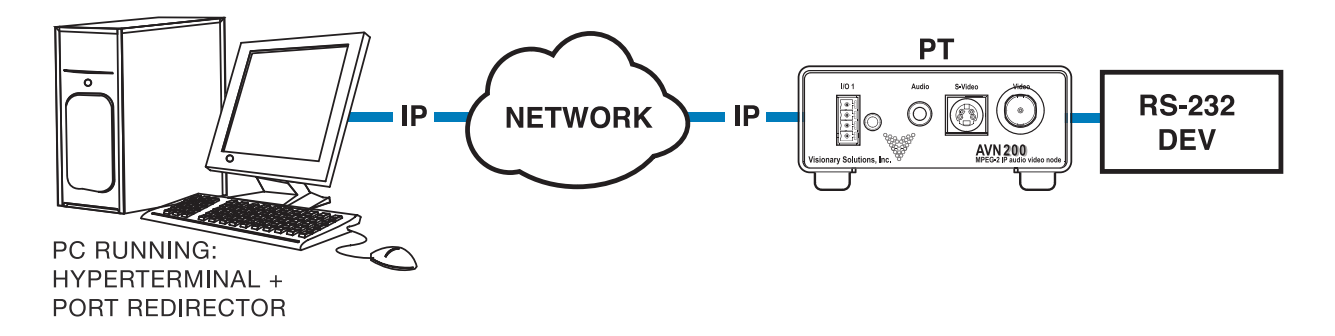

#### <span id="page-56-1"></span>**10.4.1.3 Active Tunnel Mode**

This mode is similar to the Passive Tunnel (PT) mode in that it also creates a bi-directional bridge between a physical serial port and a Layer 4 transport port. An AVN configured for Active Tunnel (AT) mode will act as the client in the virtual tunnel setup procedure. The Active unit will have to specify where to connect to. Ideally it should connect to the IP and port of an AVN200 in Passive Tunnel mode.

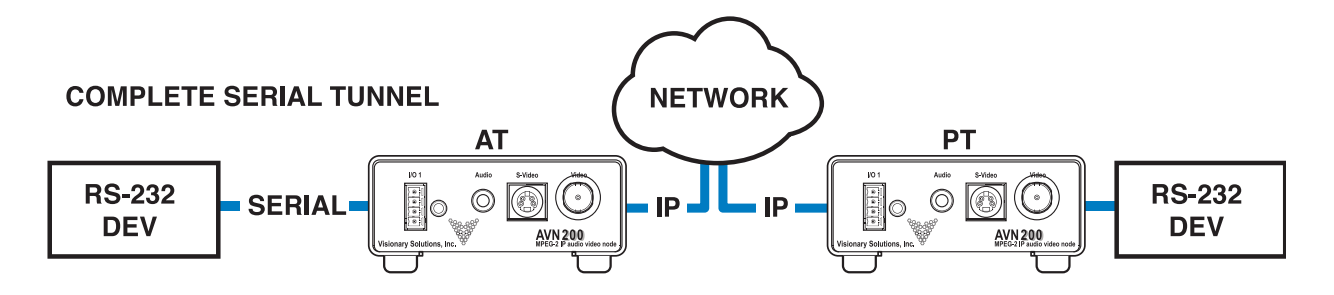

#### <span id="page-57-0"></span>**10.4.1.4 Disabled Mode**

Selecting this mode makes the interface unusable.

#### <span id="page-57-1"></span>**10.4.2 Selecting Modes**

The AVN modes are accessed from the Console Interface menus. For instructions on how to access the Console Interface, refer to *[Chapter 6 Using the Console Interface](#page-21-2)*.

To select a mode:

- 1. From the console Main Menu, select 4) Config Menu, 12) TTY Menu, then either 3) or 4), depending upon which port you are changing, then finally 6) Default Mode.
- 2. Type in the name of the mode you are selecting and click Enter.
- 3. Select 7) Save to save the new mode.
- 4. Move back up the menu tree by selecting 99) Return until you return back to the Main Menu.
- 5. From the Main Menu, select 6) Reset. You must reboot the AVN200 for the changes to take affect.

# <span id="page-58-0"></span>**Glossary of Terms**

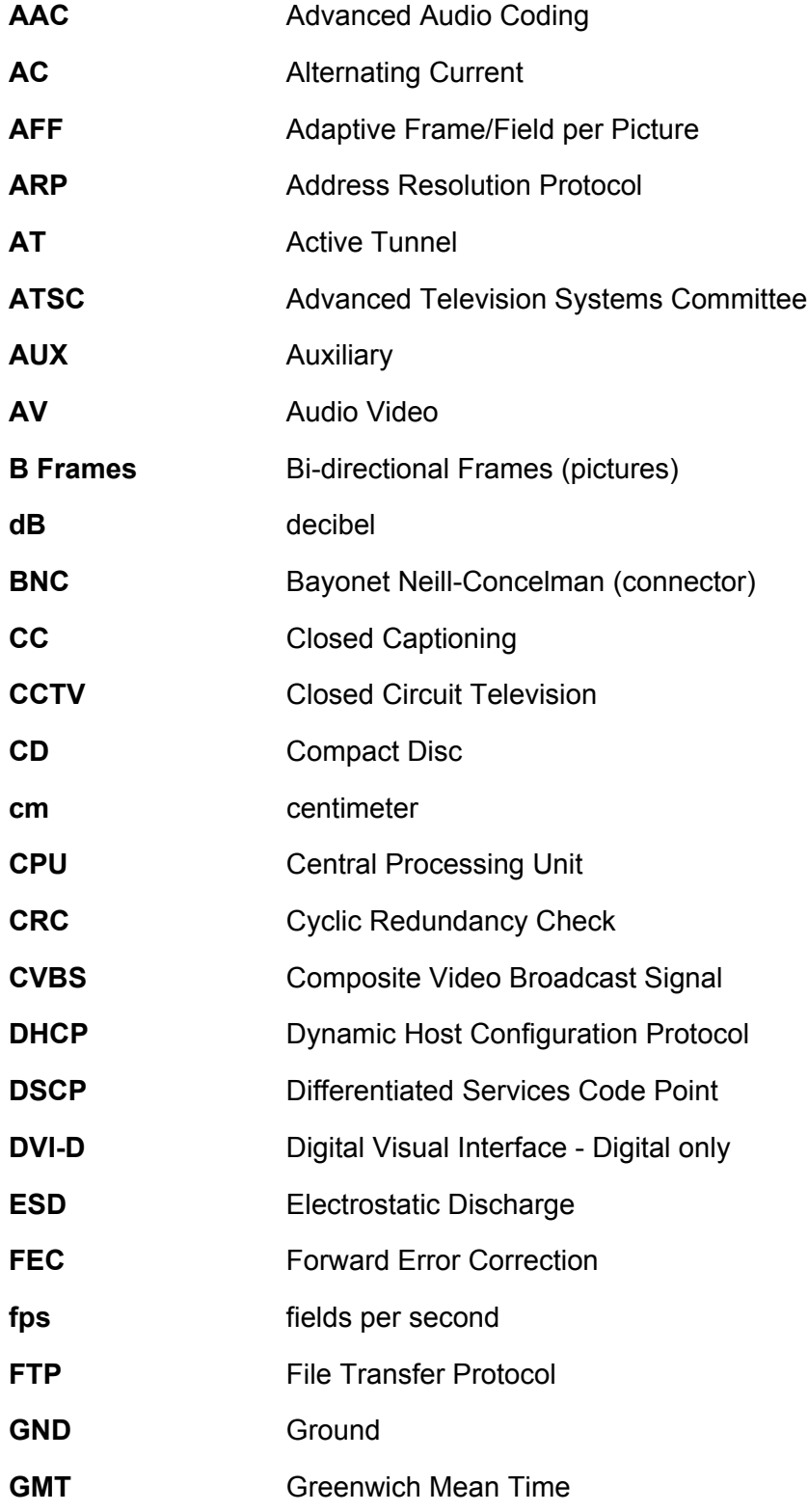

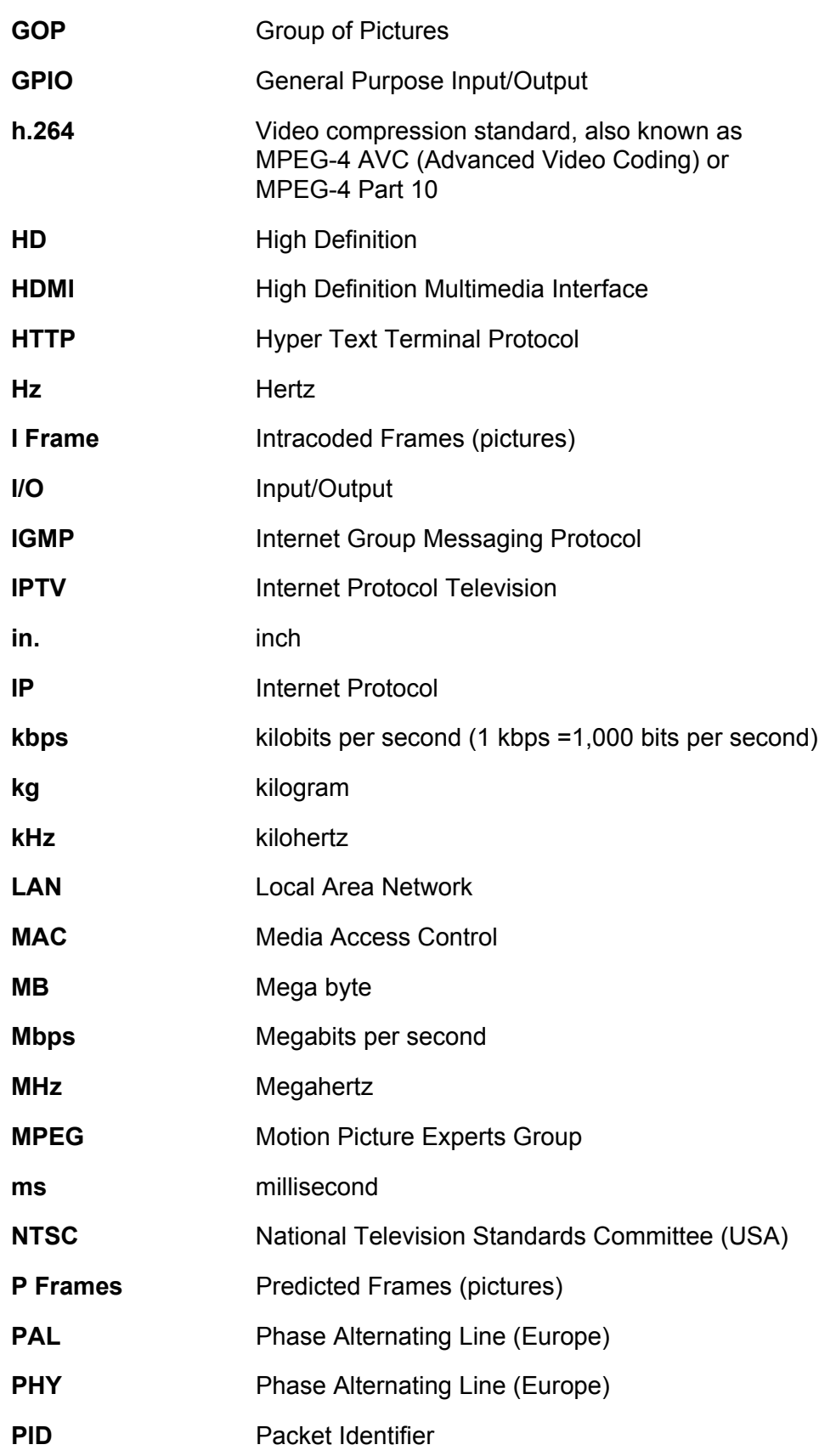

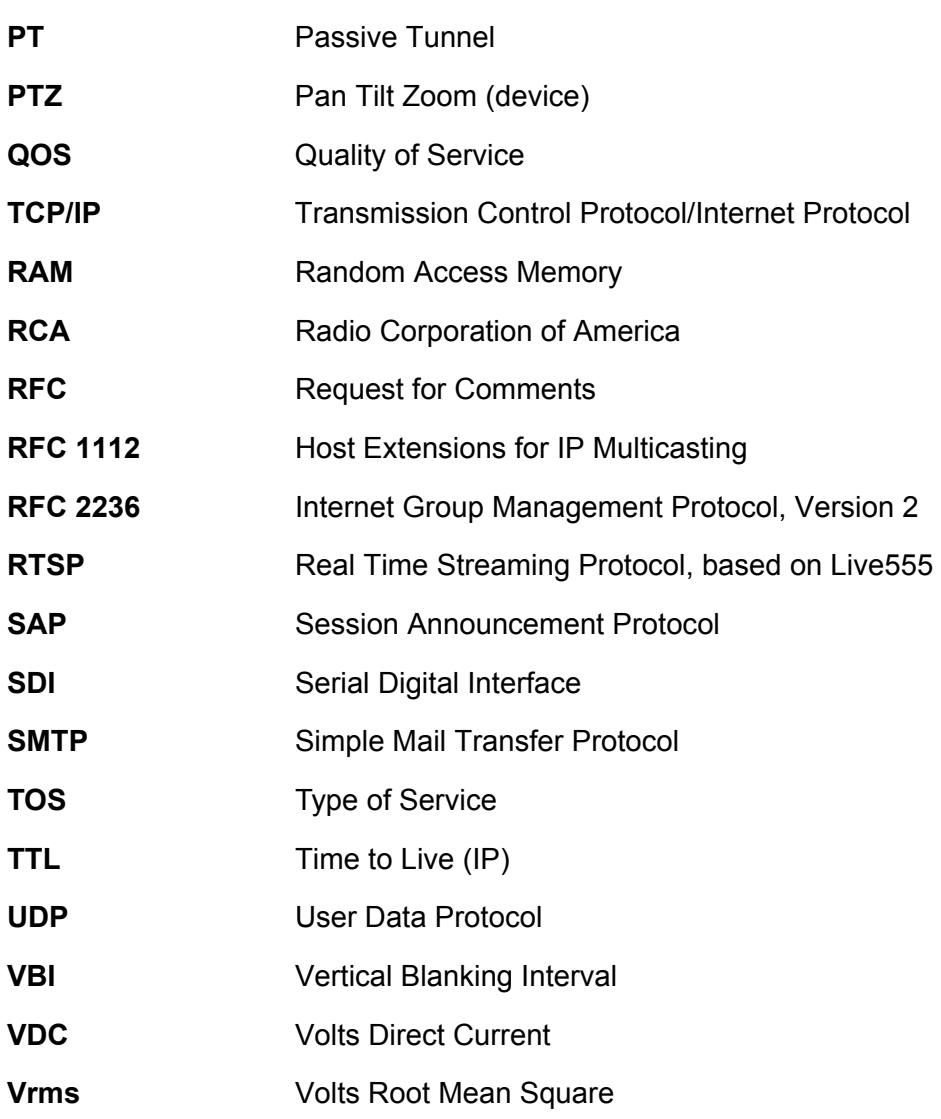